# **NEC**

# ユーザーズマニュアル

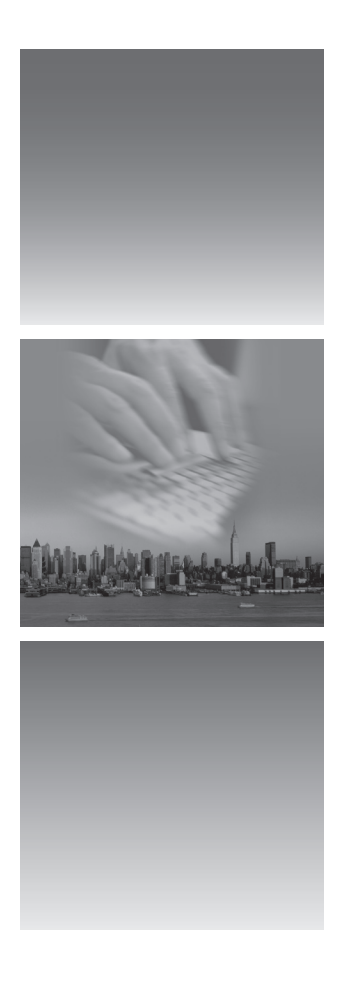

# LUİ RP

# <span id="page-1-0"></span>**このマニュアルの表記について**

#### **◆このマニュアルで使用している記号や表記には、次のような意味があります**

してはいけないことや、注意していただきたいことを説明し  $\bigotimes_{\pm}$ ています。よく読んで注意を守ってください。場合によって は、作ったデータの消失、使用しているソフトウェアの破壊、 パソコンの破損の可能性があります。

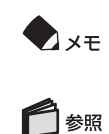

利用の参考となる補足的な情報や、用語について説明してい ます。

関連する情報が書かれている所を示しています。

#### **◆このマニュアルの表記では、次のようなルールを使っています**

**【 】** 【 】で囲んである文字は、キーボードのキーを指します。

#### **◆本文中の記載について**

- ・ 本文中の画面やイラスト、ホームページは、モデルによって異なることがあります。また、実 際の画面と異なることがあります。
- ・ 記載している内容は、このマニュアルの制作時点のものです。お問い合わせ先の窓口、住所、 電話番号、ホームページの内容やアドレスなどが変更されている場合があります。あらかじ めご了承ください。

#### **◆このマニュアルで使用しているソフトウェア名などの正式名称**

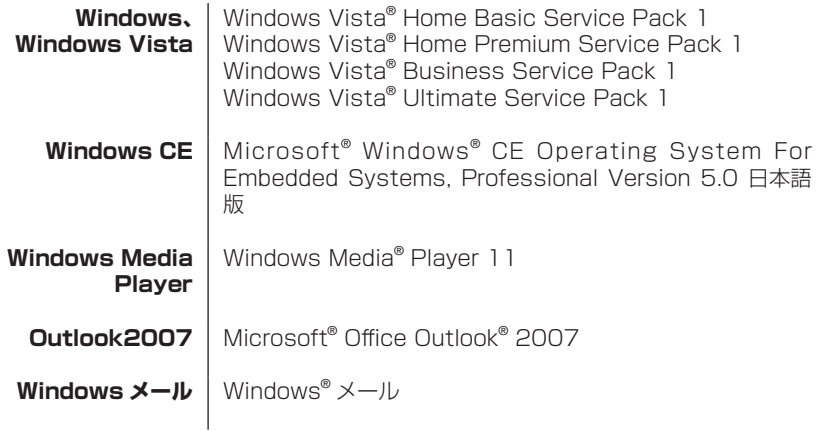

**インターネットエクスプローラ、** Windows® Internet Explorer® **Internet Explorer**

**ソリティア** Microsoft® ソリティア

#### **◆ご注意**

- (1) 本書の内容の一部または全部を無断転載することは禁じられています。
- (2) 本書の内容に関しては将来予告なしに変更することがあります。
- (3) 本書の内容については万全を期して作成いたしましたが、万一ご不審な点や誤り、記載も れなどお気づきのことがありましたら、NEC 121コンタクトセンターへご連絡くださ い。落丁、乱丁本はお取り替えいたします。
- (4) 当社では、本装置の運用を理由とする損失、逸失利益等の請求につきましては、(3)項に かかわらずいかなる責任も負いかねますので、予めご了承ください。
- (5) 本装置は、医療機器、原子力設備や機器、航空宇宙機器、輸送設備や機器など、人命に関わ る設備や機器、および高度な信頼性を必要とする設備や機器などへの組み込みや制御等 の使用は意図されておりません。これら設備や機器、制御システムなどに本装置を使用さ れ、人身事故、財産損害などが生じても、当社はいかなる責任も負いかねます。
- (6) 海外における保守・修理対応は、海外保証サービス[NEC UltraCareSM International Service]対象機種に限り、当社の定める地域・サービス拠点にてハードウェアの保守 サービスを行います。サービスの詳細や対象機種については、以下のホームページをご覧 ください。

http://121ware.com/ultracare/jpn/

(7) ソフトウェアの全部または一部を著作権の許可なく複製したり、複製物を頒布したりす ると、著作権の侵害となります。

#### **◆商標**

Microsoft、Windows、Windows Vista、Internet Explorer、Outlookは、米国Microsoft Corporation の米国およびその他の国における商標または登録商標です。

SDおよびminiSDロゴは商標です。

CompactFlash(コンパクトフラッシュ)は、SanDisk Corporation 社の登録商標です。

その他、本マニュアルに記載されている会社名、商品名は、各社の商標または登録商標です。

©NEC Corporation, NEC Personal Products, Ltd. 2008 日本電気株式会社、NEC パーソナルプロダクツ株式会社の許可なく複製・改変などを行うこ とはできません。

#### ■輸出に関する注意事項

本製品(ソフトウェアを含む)は日本国内仕様であり、外国の規格等には準拠していません。 本製品を日本国外で使用された場合、当社は一切責任を負いかねます。 従いまして、当社は本製品に関し海外での保守サービスおよび技術サポート等は行っていま せん。(ただし、海外保証サービス[NEC UltraCareSM International Service]対象機種 については、海外でのハードウェア保守サービスを実施致しております。)

本製品の輸出(個人による携行を含む)については、外国為替及び外国貿易法に基づいて経 済産業省の許可が必要となる場合があります。

必要な許可を取得せずに輸出すると同法により罰せられます。

輸出に際しての許可の要否については、ご購入頂いた販売店または当社営業拠点にお問い合 わせください。

#### ■ Notes on export

This product (including software) is designed under Japanese domestic specifications and does not conform to overseas standards.  $NEC^*$ <sup>1</sup> will not be held responsible for any consequences resulting from use of this product outside Japan. NEC<sup>\*1</sup> does not provide maintenance service nor technical support for this product outside Japan. (Only some products which are eligible for NEC UltraCare<sup>SM</sup> International Service can be provided with hardware maintenance service outside Japan.)

Export of this product (including carrying it as personal baggage) may require a permit from the Ministry of Economy, Trade and Industry under an export control law. Export without necessary permit is punishable under the said law. Customer shall inquire of NEC sales office whether a permit is required for export or not.

\*1: NEC Corporation, NEC Personal Products, Ltd.

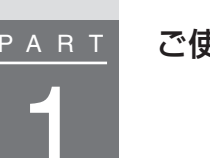

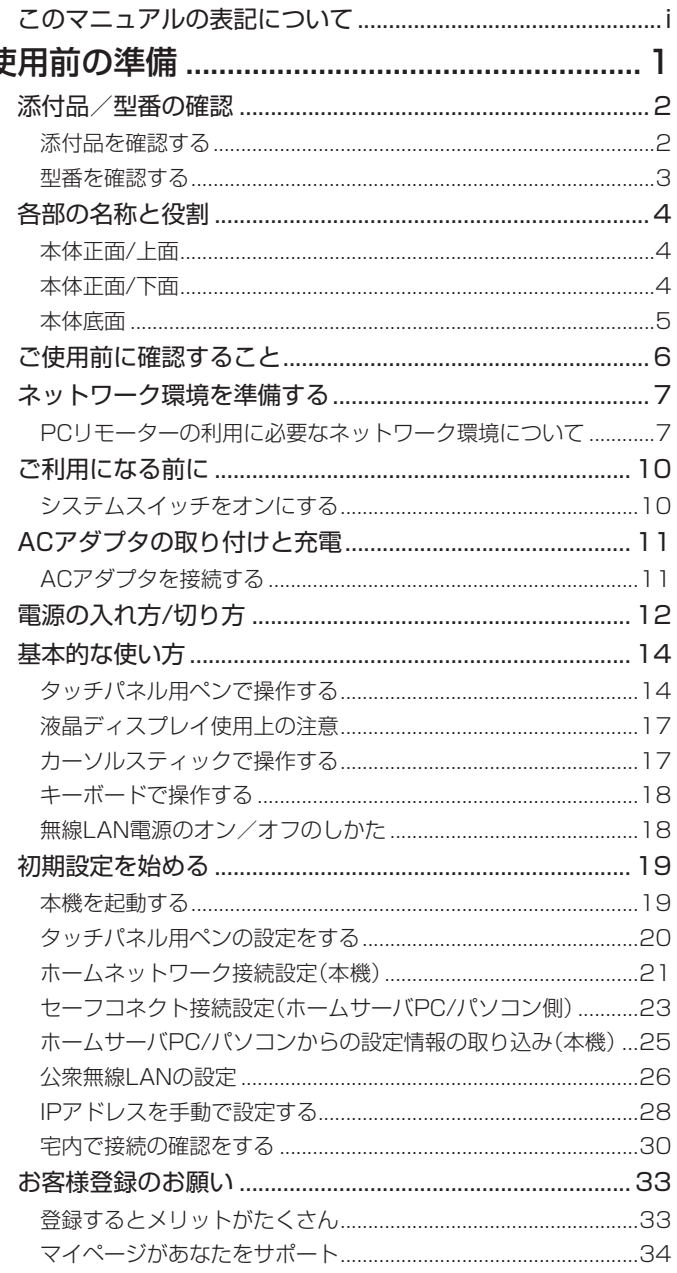

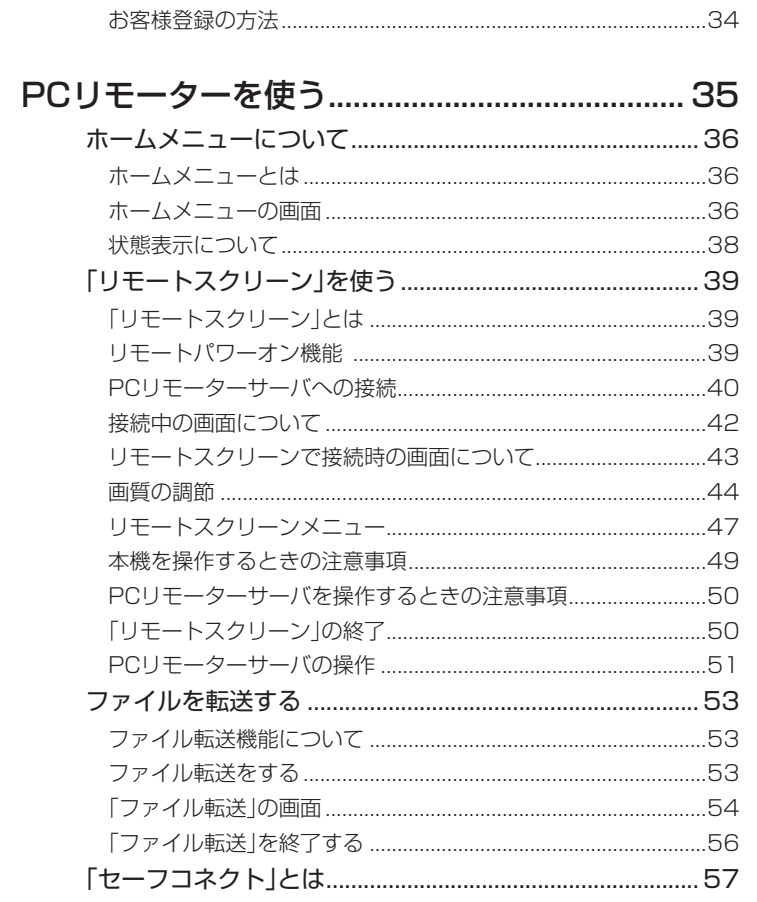

PART<br>2

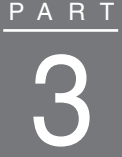

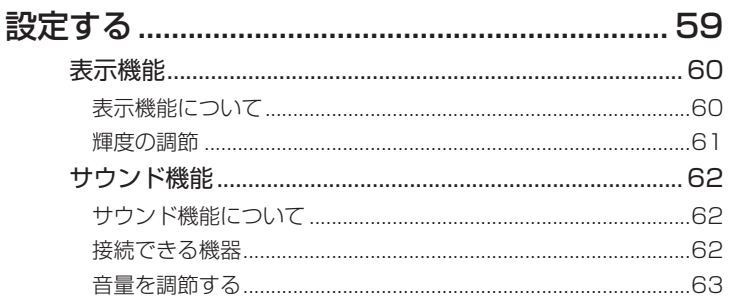

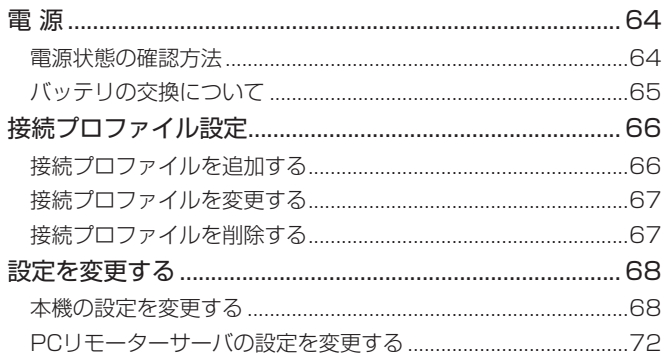

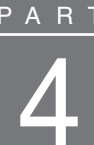

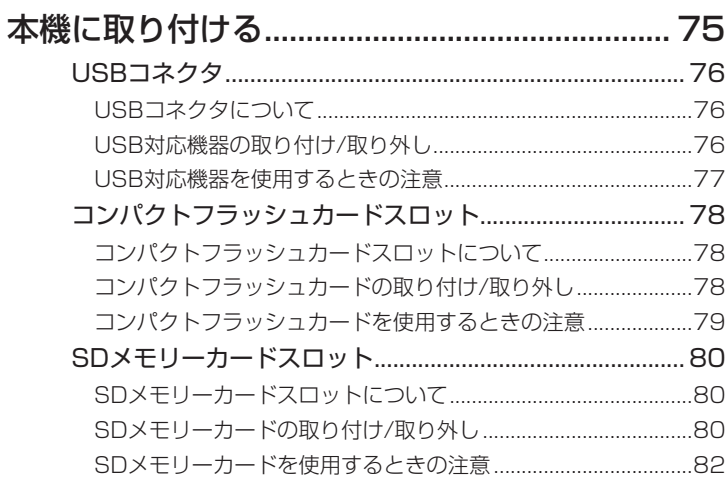

PART

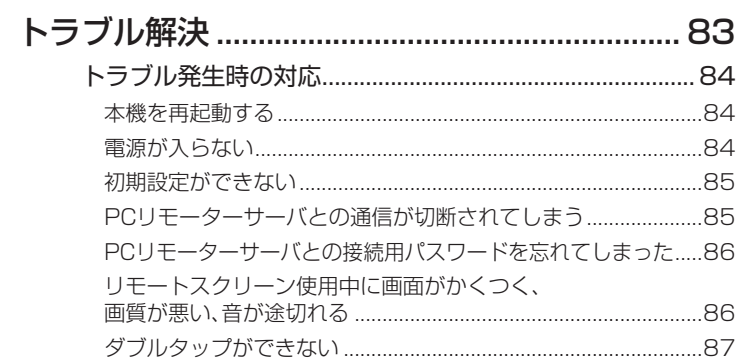

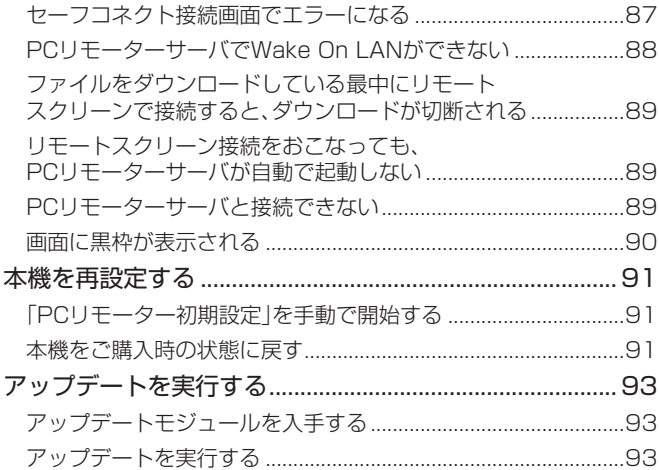

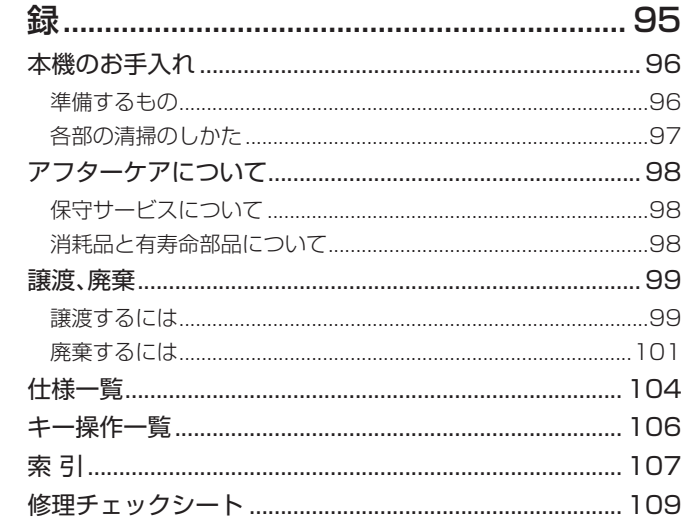

付

# **PC リモーターとは…**

PC リモーターはサーバとなる自宅のパソコンを遠隔操作できるモバイル端 末です。

- ・本機と自宅のパソコンとの間に安全な通信を確立し、データの送受信がで きます。
- ・「リモートスクリーン」機能を使用することで、本機から自宅のパソコン のソフトや機能を利用できます。

# **使用までの流れ**

#### **ネットワーク環境の準備**

本機を利用するにはサーバとネットワーク接続するために以下の機材が必要 となります。

・ルータ(DHCP サーバ機能推奨・UPnP 機能必須)

・IEEE802.11b/g 準拠に対応した無線 LAN

また宅外から利用する場合は以下の環境が必要になります。

・メール送受信可能なメールアカウント(接続専用のメールアドレスを推奨)

・インターネット接続回線(FTTH を推奨)

# **サーバの準備**

本機を利用するにはサーバとして次のいずれかが必要です。

- ・ホームサーバ PC(Lui SX)
- ・PC リモーターサーバボードが搭載されたパソコン

これらのサーバを「PC リモーターサーバ」と呼びます。

#### **初期設定**

本機と PC リモーターサーバの初期設定をおこないます。

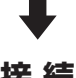

#### **接 続**

本機と PC リモーターサーバを接続して「リモートスクリーン機能」を利用 します。

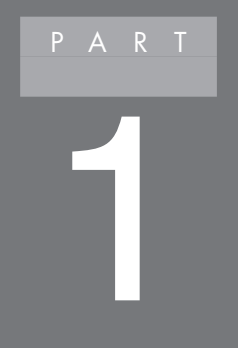

# **ご使用前の準備**

# **添付品/型番の確認**

添付品を確認する

箱を開けたら、まずは添付品がそろっているかを確認してください。

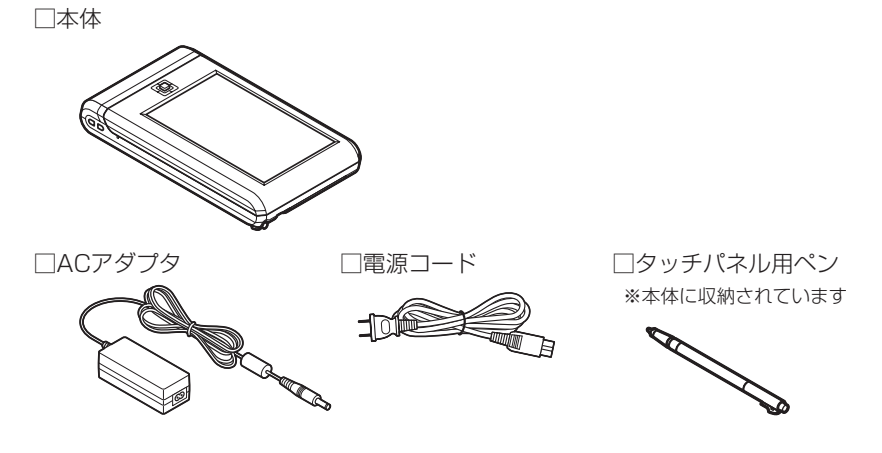

□保証書

□ソフトウェアのご使用条件(お客様へのお願い)/ソフトウェア使用条件適用一覧 ※1枚になっています。箱の中身を確認後必ずお読みください

□NECサービス網一覧表

□安全にお使いいただくために ※箱の中身を確認後必ずお読みください

□ユーザーズマニュアル(この冊子です)

万一、足りないものがあったり、一部が破損していたりしたときには、NEC 121コ ンタクトセンターにご連絡ください。

#### 型番を確認する

本機の液晶ディスプレイ裏面に記載されている型番と製造番号が保証書の番号と 合っているか確認してください。番号が異なる場合は、NEC 121コンタクトセン ターにご連絡ください。

液晶ディスプレイのスライド方法についてはこのPARTの「キーボードで操作す る」(p.18)をご覧ください。

 NEC 121コンタクトセンター (フリーコール)0120-977-121 ※電話番号をよくお確かめになり、おかけください。 ※携帯電話やPHS、もしくはIP電話など、上記電話番号をご利用いただけないお 客様は次の電話番号へおかけください。 03-6670-6000(通話料お客様負担)

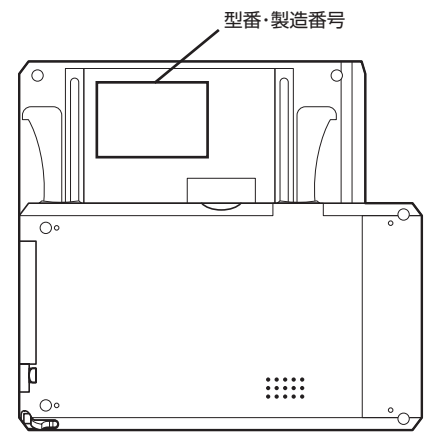

本体裏面

# **各部の名称と役割**

本体正面/上面

#### キーボードを使わないとき ボリュームスイッチ (p.63) システムスイッチ (p.10) ヘッドフォン出力/ 外部マイク入力端子 (p.62) SDメモリーカード スロット (p.80) リセットボタン (p.84) 電源スイッチ((<sup>l</sup>)) (p.12) ホールドスイッチ (p.12) DCコネクタ (p.11) USBコネクタ (p.76)

本体正面/下面

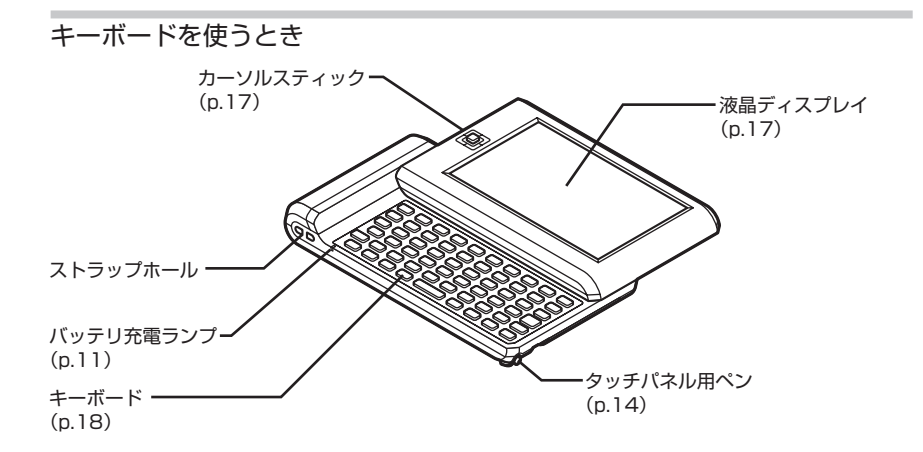

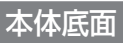

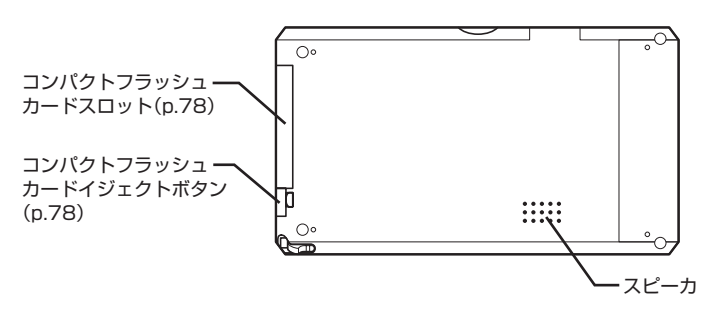

# **ご使用前に確認すること**

本機は、外出先など離れた場所からでも自宅にあるPCリモーターサーバ(サーバと なるパソコン)にアクセスして、ファイルをやりとりしたり、PCリモーターサーバ の機能を利用(リモート操作)することができます。 利用するためには、次の環境が必要です。

# $\bigcup x \neq$

動作環境の詳細については次のホームページをご覧ください。 http://121ware.com/lui/

#### ●PCリモーターサーバ

PCリモーターサーバとして、次のいずれかが必要です。

- ・ ホームサーバPC(Lui SX)
- ・ VALUESTAR R

#### ●チェック

このマニュアルではPCリモーターサーバとは以下の2種類のいずれかを指 します。 ①ホームサーバPC(Lui SX) ②VALUESTAR R

#### ●ネットワーク環境

必要なネットワーク環境について詳しくは次ページの「PCリモーターの利用に必 要なネットワーク環境について」をご覧ください。

# **ネットワーク環境を準備する**

PCリモーターの利用に必要なネットワーク環境について

PCリモーターを利用するには、次のネットワーク環境が必要です。

#### ●ブロードバンド回線

宅外でPCリモーターを利用するには、インターネットサービスプロバイダ(プロバ イダ)とのご契約が必要になります。

回線速度については、次の条件を目安としてください。

・ PCリモーターサーバからの上り回線の速度(帯域):3Mbps以上を推奨(FTTH を推奨)

 回線速度が遅い環境でご使用になる場合は、回線速度が速い環境で使用されるとき に比べて画質、操作レスポンスおよびデータの送受信速度が悪化します。回線速度 の詳細については、ご利用のプロバイダにお問い合わせください。

#### ●無線LAN(ワイヤレスLAN)

PCリモーターサーバと接続できる無線LAN回線(IEEE802.11b/g準拠)が必要 です。

#### ●UPnPに対応したルータ

次の条件に合ったルータが必要です。

- ・ UPnP対応(必須)
- ・ LANの空きポート※
- ・ DHCPサーバ機能搭載(推奨)
- ※:接続状況により、ルータに必要な空きポートの数は異なります。ご利用されているルータに LANの空きポートが足りない場合は、スイッチングHUBなどが必要となる場合がありま す。必要な空きポートの数については、このPARTの「ネットワーク接続図」(p.8)を参考に してください。

お使いのルータが各機能に対応しているかについては、ルータに添付のマニュアル をご覧ください。

#### ●グローバルIPアドレス

宅外でPCリモーターを利用するには、ご自宅のルータにグローバルIPアドレスが 割り当てられている必要があります。グローバルIPアドレスは「動的」「固定」のどち らでもかまいません。ご自宅のルータにグローバルIPアドレスが割り当てられてい るかについては、ご利用のプロバイダにお問い合わせください。

#### **●メールアカウント**

「セーフコネクト」では、PCリモーターとPCリモーターサーバの接続処理にメール を使用しています。

セーフコネクトの認証専用のメールアドレスを推奨します(Webメール、フリー メール、広告が挿入されるメールなどは使用不可)。

迷惑メールフィルタをご利用になっている場合、セーフコネクトが正常に動作しな い場合があります。

セーフコネクト認証用のメールアドレスと通常のメールアドレスを兼用する場合、 お使いのメールソフトの設定でメールをサーバに残す設定をする必要があります。

#### ●宅外での利用環境

宅外でPCリモーターを利用するには、公衆無線LANなどのインターネットに接続 できる環境が必要です。

回線速度については、次の条件を目安としてください。

回線速度と利用用途の目安

・メール/ワープロ(文字中心):1Mbps以上

・ホームページ閲覧(文字+一部動画)、音楽データ再生:3Mbps以上

・デジタルカメラ写真閲覧の整理(画像中心):5Mbps以上

・動画データ、ネット映像の再生:8Mbps以上

回線速度について詳しくは、ご利用のサービス事業者にお問い合わせください。 ※ご利用のソフトやデータにより異なる場合があります。

#### $\bigcup$   $x \neq -$

対応ルータ、動作確認済みのサービスなどについて詳しくは、次のホーム ページをご覧ください。

http://121ware.com/lui/

#### ネットワーク接続図

本機とPCリモーターサーバは次のように接続します。 LANケーブルを接続したら、一度パソコンもしくはホームサーバPCの電源を切 り、入れなおしてください。

### ●●チェック

ホームネットワークに接続できるPCリモーターサーバは1台のみです。

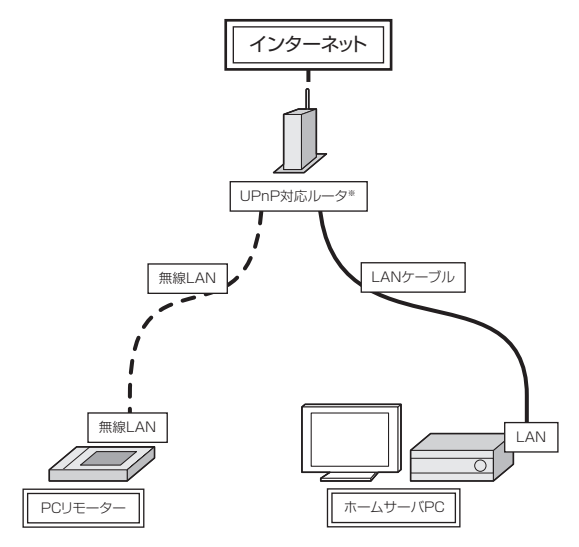

※:ルータに空ポートがない場合は、スイッチングHUBが必要となります。

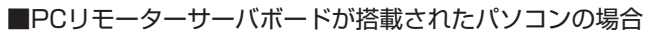

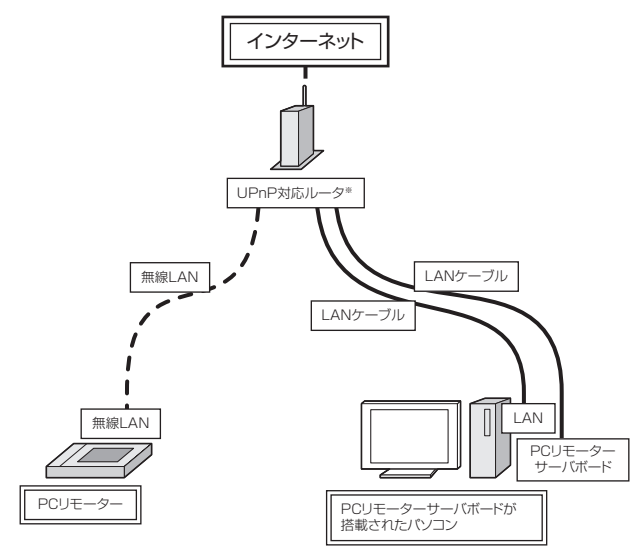

※:ルータに空ポートがない場合は、スイッチングHUBが必要となります。

P

# **ご利用になる前に**

システムスイッチをオンにする

ご使用前に、システムスイッチをオンにしないと本機を起動することができませ  $h_{\rm ob}$ 

 **1** 本体底面にあるタッチパネル用ペンを引き出す

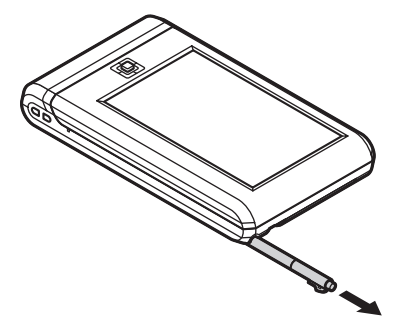

 **2** タッチパネル用ペンを伸ばす

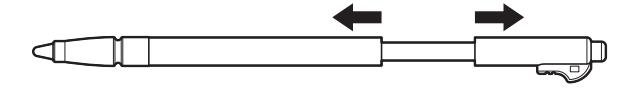

 **3** タッチパネル用ペンの先でシステムスイッチを矢印の方向に動かしてオン にする

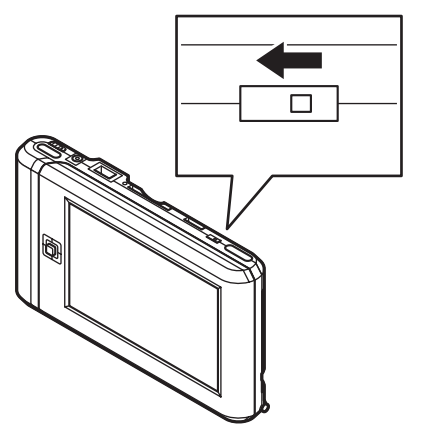

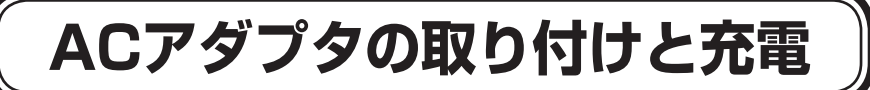

# ACアダプタを接続する

●●チェック

- **1** ACアダプタ(PC-AC-LU001)をDCコネクタに接続する
- **2** 電源コードをACアダプタに接続する
- **3** 電源コードのプラグをコンセントに差し込む

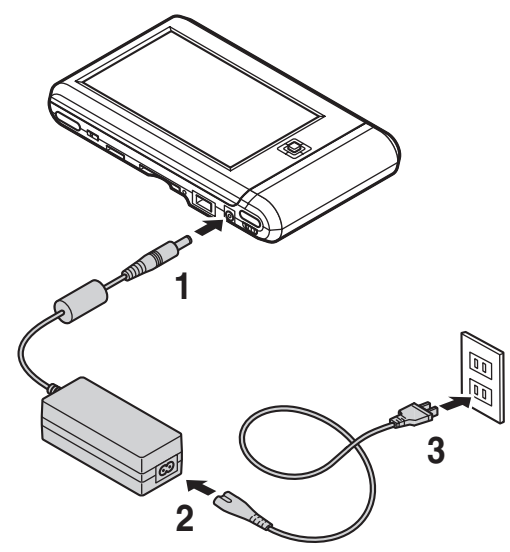

プラグをコンセントに差し込むと、バッテリ充電ランプがオレンジ色に点灯して、 バッテリの充電が始まります。

バッテリがフル充電されるとバッテリ充電ランプが緑色に点灯します。

 ご購入直後は、バッテリ駆動ができなかったり動作時間が短くなることがあ ります。またバッテリ残量が正しく表示されない場合もあります。バッテリ がフル充電されるまでACアダプタを抜かないでください。

# **電源の入れ方/切り方**

電源を入れる

 **1** ホールドスイッチを矢印の方向にスライドさせる

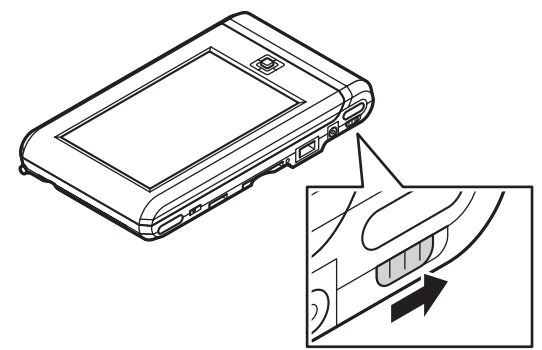

 **2** 電源スイッチを約1秒間押す

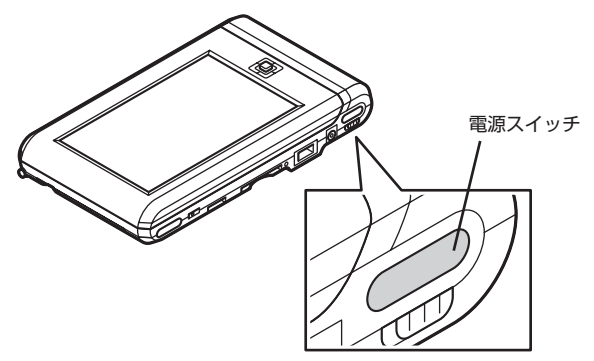

電源が入り、画面が表示されます。

# ●チェック

- ・ はじめて電源を入れたときは、タッチパネル用ペンの設定画面が表示され ます。詳しくはこのPARTの「タッチパネル用ペンの設定をする」(p.20) をご覧ください。
- ・ システムスイッチがオンになっていないと、電源が入りません。あらかじ めこのPARTの「システムスイッチをオンにする」(p.10)をご覧になり、 システムスイッチをオンにしておいてください。
- ・ 1か月以上使わないときは、バッテリを保護するため、システムスイッチ をオフにしておいてください。
- ・ ご購入後はじめて電源を入れたとき、もしくは本機をリセットしたとき は、ホームメニューが表示されるまでに1分程度かかります。そのままお 待ちください。

#### $\bullet$

電源を入れると自動的にPCリモーターサーバに接続するように設定すること もできます。PART3の「本機の設定を変更する」-「リモートスクリーン設定」の 「電源オン時の自動起動」(p.70)をご覧ください。

#### 電源を切る

 $\lambda x$ 

- **1** 電源スイッチを約1秒間押す 電源オフ状態になります。
- **2** ホールドスイッチを矢印の方向にスライドさせる

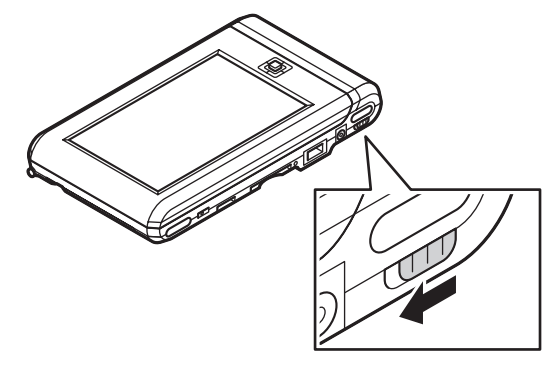

持ち運び中などに誤って電源が入ることを防ぐために、本機を使わないとき は、ホールドスイッチを「HOLD」側にしておくことをおすすめします。

# **基本的な使い方**

# タッチパネル用ペンで操作する

本機ではマウスのかわりに添付の「タッチパネル用ペン」で操作をします。 画面にタッチパネル用ペンで直接触れることで、マウスポインタを動かす操作や、 クリック(タップ)などの操作ができます。

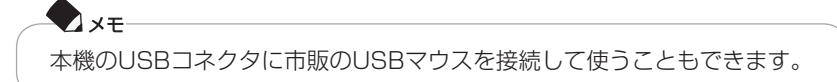

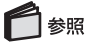

USBコネクタについて→PART4の「USBコネクタ」(p.76)

タッチパネル用ペンを取り出す

 **1** 本体底面にあるタッチパネル用ペンを引き出す

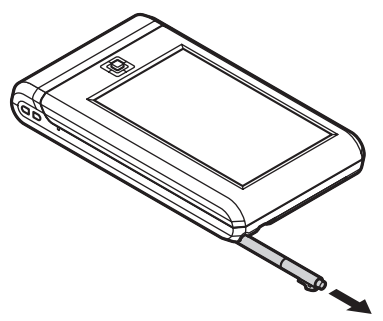

 **2** タッチパネル用ペンを伸ばす

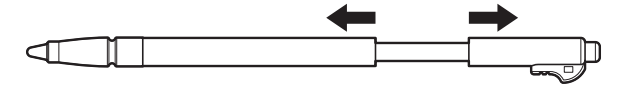

ことに こうしょう こうしょう こうしゃ こうしゃ こうしゃ かんきょう かんきょう かんきょう かんきょう かんきょう しょうかん しゅうしょう しゅうしゅう しゅうしゃ しゅうしゃ しゅうしゃ しゅうしゃ しゅうしゃ

#### タッチパネル用ペンを収納する

- **1** タッチパネル用ペンを縮める
- **2** 本体底面の穴にタッチパネル用ペンをゆっくりと差し込む ペンと本体背面のくぼみが合うように差し込んでください。

#### タッチパネル用ペンでの操作

#### ■タップとダブルタップ(クリックとダブルクリック)

クリックするときは、タッチパネル用ペンでクリックしたいアイコンなどに触れて からすぐ離します。ダブルクリックするときは、その操作を同じ位置ですばやく2 回続けておこないます。クリックを「タップ」、ダブルクリックを「ダブルタップ」と 呼びます。

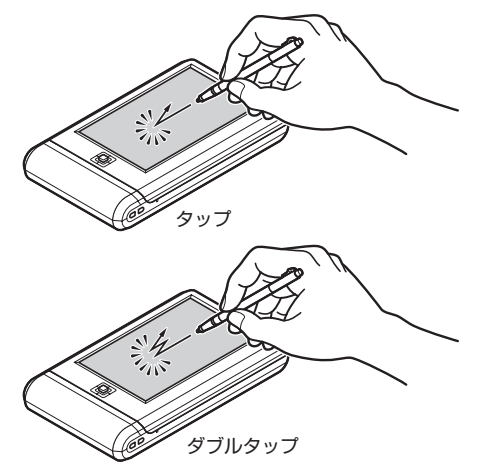

#### ■右クリック

右クリックするときは、タッチパネル用ペンで画面に触れたままホールド(タッチ パネル用ペンを動かさずにいる)します。

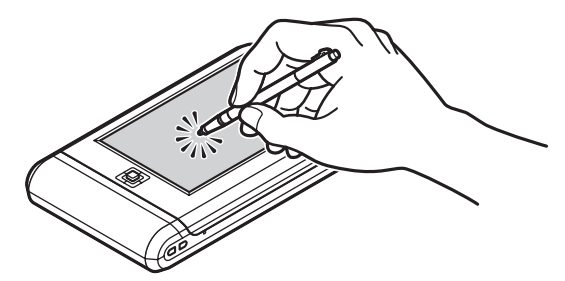

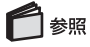

キーボードについて→このPARTの「キーボードで操作する」(p.18)

■ドラッグ

ドラッグしたいアイコンなどをタッチパネル用ペンで触れ、そのままペンをアイコ ンなどから放さずに、軽く押し付けながら目的の位置まで移動させます。

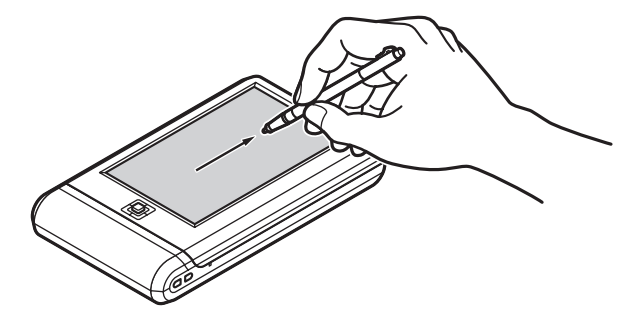

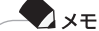

ソフトによっては、タップ操作を、誤ってドラッグ操作と認識してしまう場 合があります。その場合は、タップするときに少し長めに画面に触れるよう にしてください。

### 液晶ディスプレイ使用上の注意

液晶ディスプレイとタッチパネル用ペンを使用するときは、次のことに注意してく ださい。

- ・ 液晶ディスプレイを傷つけないよう、必ず添付のタッチパネル用ペンで操作し てください。
- ・ 液晶ディスプレイの上に物を置いたり、ボールペンや鉛筆などで操作したりし ないでください。
- ・ 液晶ディスプレイの表面が汚れた場合は、めがねふきなどの乾いたやわらかい 布で軽くふいてください。液晶ディスプレイの表面にゴミなどがついた状態で 操作すると、液晶ディスプレイの表面に傷がつく原因になります。
- ・ 操作するときに液晶ディスプレイの表面に手を置いたり、液晶ディスプレイの 周囲を強く押さないでください。ポインタ(カーソル)の操作が正しくできな かったり、ポインタ(カーソル)が画面の端に移動することがあります。

### カーソルスティックで操作する

液晶ディスプレイ左側にある「カーソルスティック」で操作することもできます。 カーソルスティックを上下左右に動かすと、画面上のアイコンが順番に選択されま す。実行したいアイコンが選択された状態でカーソルスティックを押し込むと、実 行されます。

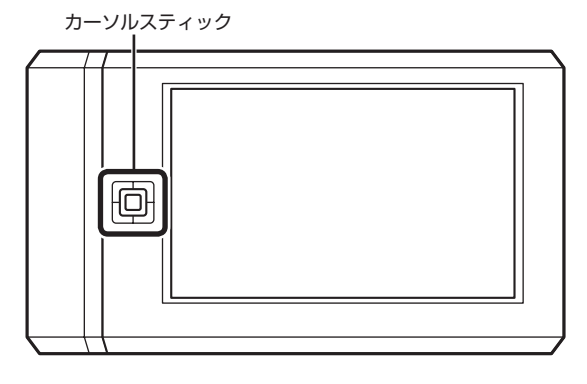

### キーボードで操作する

本機の液晶ディスプレイを矢印の方向にスライドさせると、キーボードが使用でき ます。

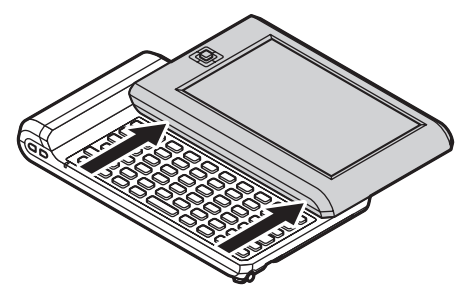

キーボードを使わないときは、逆方向にスライドさせます。

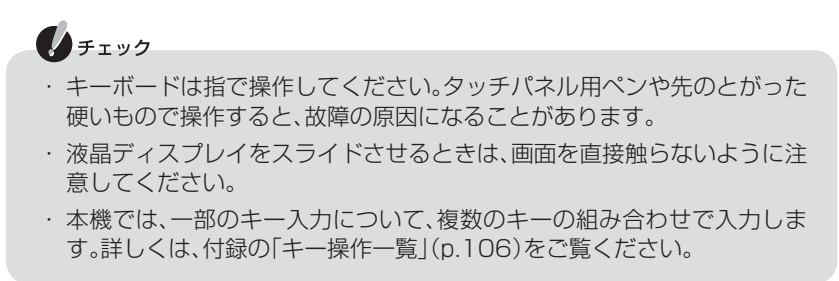

#### 無線LAN電源のオン/オフのしかた

【Fn】+【Scroll】を押すごとに、無線LAN電源のオン/オフが切り換わります。ま た、「初期設定」を起動すると無線LAN電源がオンになります。

ことに こうしょう こうしょう こうしゃ こうしゃ こうしゃ かんきょう かんきょう かんきょう かんきょう かんきょう しょうかん しゅうしょう しゅうしゅう しゅうしゃ しゅうしゃ しゅうしゃ しゅうしゃ しゅうしゃ

# **初期設定を始める**

初期設定では、PCリモーターを使うための、「ホームネットワーク設定」「セーフコ ネクト設定」「公衆無線LAN設定(必要なかたのみ)」をおこないます。 初期設定はPCリモーターサーバの近くでおこなってください。また初期設定をお こなうには、メールアドレスおよびネットワーク環境が必要です。本機とPCリモー ターサーバを同一ネットワーク上に設置してください。

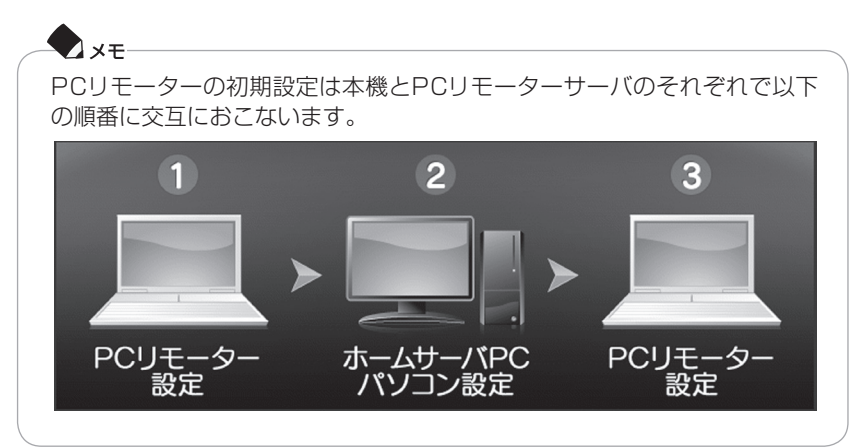

ルータがDHCPサーバ機能に非対応の場合やルータのDHCPサーバ機能を使わな い場合にはこのPARTの「IPアドレスを手動で設定する」(p.28)をあわせてご覧く ださい。

### 本機を起動する

#### **1** 電源スイッチを押す

しばらくすると、次の画面が表示されます。

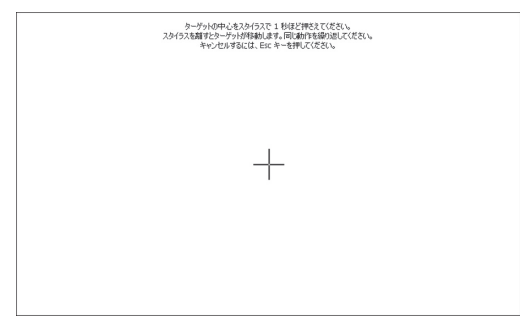

### タッチパネル用ペンの設定をする

本機では、マウスのかわりに、「タッチパネル用ペン」というペンで直接画面を触っ て操作します。本機を使い始めるために、まずタッチパネル用ペンの設定をおこな います。

# □■

タッチパネル用ペンの使い方について→このPARTの「基本的な使い方」(p.14)

# ◆チェック タッチパネル用ペンは、画面上では、「スタイラス」という名前で表示されま す。

 **1** タッチパネル用ペンを取り出す

#### **2** タッチパネル用ペンの調節をする

画面の説明を読んで、タッチパネル用ペンの調節をおこないます。

# ノチェック

タッチパネル用ペンの調節をやりなおすときは、液晶ディスプレイをスライ ドさせて、キーボードの【Esc】を押してください。

### $\bullet$

タッチパネル用ペンの設定は、「設定」-「システム設定」-「スタイラス調整」で 後からやりなおすこともできます。

### 参照

キーボードの使い方について→このPARTの「基本的な使い方」(p.14)

#### **3** カーソルスティックを押し込む

タッチパネル用ペンの設定が終わり、次の画面が表示されます。

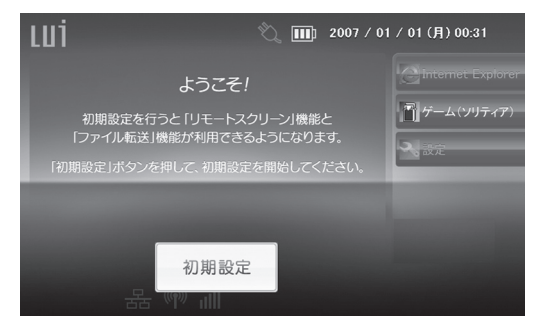

### ホームネットワーク接続設定(本機)

まずは本機でホームネットワーク接続設定をおこないます。

#### **1**「初期設定」をタップする

「初期設定」を起動すると、無線LAN機能が有効になります。

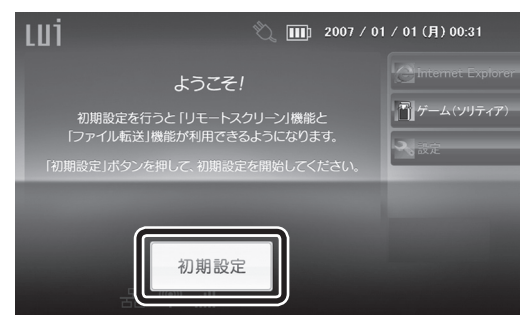

 **2**「次へ」をタップする

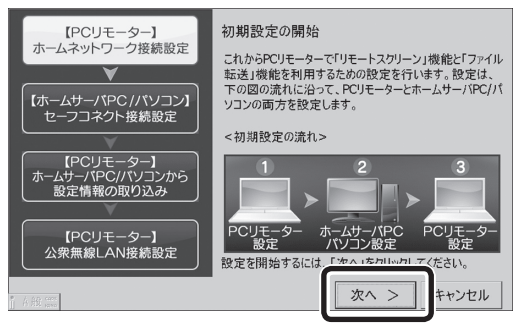

 **3** PCリモーター名を確認して「次へ」をタップする

本機にはあらかじめPCリモーター名が設定されています。あらかじめ設定され ている本機のPCリモーター名を変更したい場合は「変更」をタップして変更し てください。

ネットワーク上に本機と同じ名前のPCリモーターがある場合、変更する必要が あります。

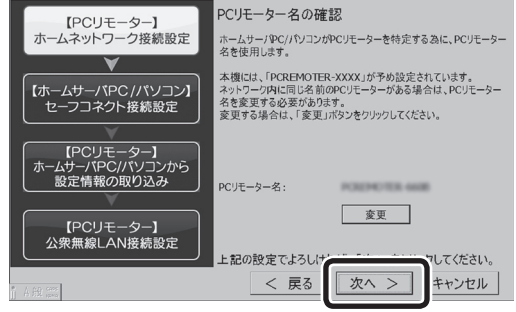

 $\blacksquare$ PCリモーター名を変更する場合は、15文字以内の半角英数字を入力しま す。ただし、PCリモーター名の先頭に、数字は使用できません。

#### **4** 無線LANの接続に必要な項目を入力して「次へ」をタップする

次の「ホームネットワーク設定の完了」画面が表示されるまでしばらくお待ちく ださい。

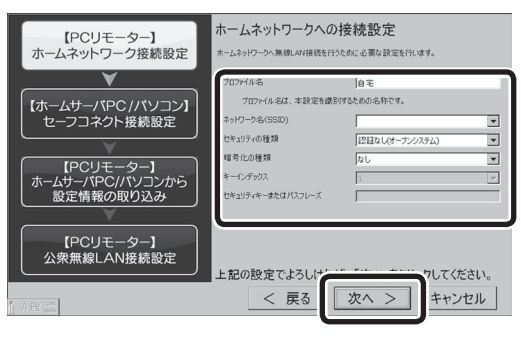

ことに こうしょう こうしょう こうしゃ こうしゃ こうしゃ かんきょう かんきょう かんきょう かんきょう かんきょう しょうかん しゅうしょう しゅうしょう しゅうしゃ しゅうしゃ しゅうしゃ しゅうしゃ しゅうしゃ

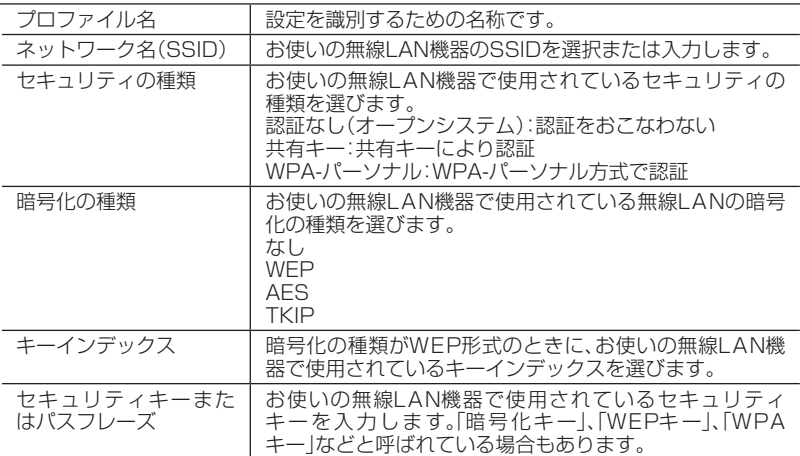

# ●●チェック

ネットワーク名(SSID)や暗号化の種類など、現在お使いの無線LAN機器に 設定されている内容の確認方法について詳しくは、お使いの無線LAN機器に 添付のマニュアルをご覧ください。

続いて、セーフコネクト接続の設定をおこないます。

### セーフコネクト接続設定(ホームサーバPC/パソコン側)

### $\bullet$   $\times$   $\text{F}$

セーフコネクトは、宅外からホームネットワークにアクセスするためのソフ トです。

宅内に設置したPCリモーターサーバと本機との間に安全なネットワークを 開設することで、ホームネットワークにアクセスできます。

セーフコネクトについて詳しくは、PART2の「「セーフコネクト」とは」 (p.57)をご覧ください。

●チェック

ホームサーバPC(Lui SX)の場合、通知領域にセーフコネクトのアイコンが 表示されているときは、このアイコンを右クリックして終了させてくださ  $\left\{ \cdot \right\}$ 

 **1**「スタート」-「すべてのプログラム」-「PCリモーター」-「PCリモーター初期設定 (PCリモーターサーバ)」をクリックする 「ユーザー アカウント制御」画面が表示された場合は、「許可」を選択してくださ  $\left\{ \cdot \right\}$ 初期設定画面が表示されます。

 **2**「次へ」をクリックする

自動ログオンユーザ設定画面が表示されます。

- **3** Windowsの自動ログオンするユーザー名を確認し、パスワードを入力する Windowsのパスワードを設定していない場合は、手順5に進んでください。
- **4**「テスト」をクリックする

自動ログオンテスト結果に「OK」が出ることを確認してください。

# ◥<sub>メモ</sub>

- ・ PCリモーターをご利用の場合は、あらかじめ設定したログオンユーザー でのみご利用できます。
- ・ お使いのホームサーバPC/パソコンの解像度設定が、横:1280または 縦:768より小さい場合、PCリモーターサーバ初期設定は、終了します。初 期設定をおこなうときは、解像度を横:1280、縦:768より大きく設定し てください。
- ・ セーフコネクト/サーバが起動していると、PCリモーターサーバ初期設定 は終了します。初期設定をおこなうときは、セーフコネクト/サーバを終了 してしてください。
- ・ Windowsのパスワードが設定されていないと、ファイル転送機能はご利 用になれません。そのためPCリモーターをご利用するには、Windowsの パスワードを設定することをおすすめします。
- **5**「次へ」をクリックする

#### **6** 電子メールの設定をおこない、「次へ」をクリックする

PCリモーターサーバに接続するためのIPアドレスの通知にメールを使用する ため、メール設定をおこないます。

Outlook 2007、またはWindows メールで使用しているメールアドレス と同じ設定を使う場合は、「Outlook2007のメール設定の取り込み」または 「Windowsメールのメール設定の取り込み」をクリックすると、設定を取り込む ことができます。

### ●●チェック

POPパスワードとSMTP認証パスワードは取り込めませんので、それぞれ 入力してください。

P

- **7** セキュリティソフトのファイアウォール機能で通信許可の確認が表示され た場合は、通信を許可し「次へ」をクリックする ファイアウォールの設定変更のしかたについては、パソコンおよびセキュリ ティソフトのマニュアルをご覧ください。
- **8** 本機とPCリモーターサーバを接続するための接続用パスワードを設定し、 「次へ」をクリックする

 $\blacksquare$  x  $\mp$ 

接続用パスワードには6文字以上40文字以内の半角文字列を入力します。全 角文字は使用できません。入力された文字は「\*」で隠されて表示されます。

PCリモーターサーバと本機の間で自動で通信が開始されます。設定が終わると、完 了の画面が表示されます。PCリモーター側の設定が完了するまで、PCリモーター サーバの画面はそのままの状態にしてください。

続いて本機でホームサーバPC/パソコンからの設定情報の取り込みをおこないま す。

#### ホームサーバPC/パソコンからの設定情報の取り込み(本機)

セーフコネクト接続の設定が終わると、本機に自動的に手順1の画面が表示されま す。

 **1** 機器名に、PCリモーターサーバの名前が出ていることを確認し、「セーフコ ネクト接続設定」の手順8で設定した接続用パスワードを入力して、「次へ」 をタップする

メッセージが表示されるまでしばらくお待ちください。

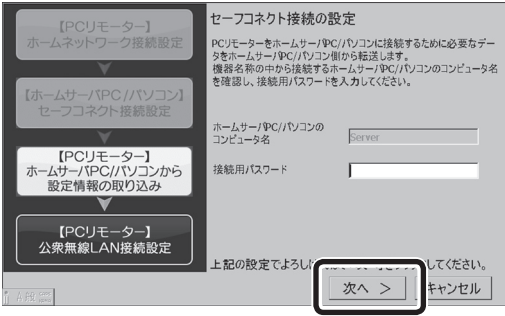

「セーフコネクト接続の設定の完了」と表示されたら、接続設定は終了です。 外出先から接続するための公衆無線LANの設定をする場合は、「次へ」をタップし、 次の「公衆無線LANの設定」に進んでください。

設定をしない場合は「完了」をタップし、次のファイアウォール注意画面で「完了」を タップして、本機の初期設定を終了してください。その後、PCリモーターサーバ側 の初期設定も「完了」をクリックして初期設定を終了してください。

ファイアウォールの注意画面について詳しくはp.28の「チェック」をご覧ください。

# イチェック

・ セーフコネクトは、ユーザーごとの登録ではなく、PCリモーターサーバ/ PCリモーターの組み合わせごとに登録をおこないます。

 そのため同一ユーザー名であっても、異なるPCリモーターを使用する場 合は使用するPCリモーターごとに初期設定を実施する必要があります。

- ・ 初期設定をおこなうと前回の初期設定を上書きします。別のPCリモー ターサーバと初期設定すると以前のPCリモーターサーバとの初期設定は 上書きされます。
- ・ 1台のPCリモーターサーバに同時に2台以上のPCリモーターを接続す ることはできません。
- ・ PCリモーターサーバに登録が可能なPCリモーターは8台までです。

#### 公衆無線LANの設定

設定は、実際に公衆無線LANを利用するときにおこなうこともできます。設定内容 が事前にわかっている場合は入力してください。

対応する公衆無線LANアクセスポイントについては、次のホームページをご覧く ださい。

http://121ware.com/lui/

後から設定をおこなうときや、設定を追加するときは、PART3の「接続プロファイ ル設定」(p.66)をご覧ください。

#### **1** 公衆無線LANアクセスポイントの設定をする

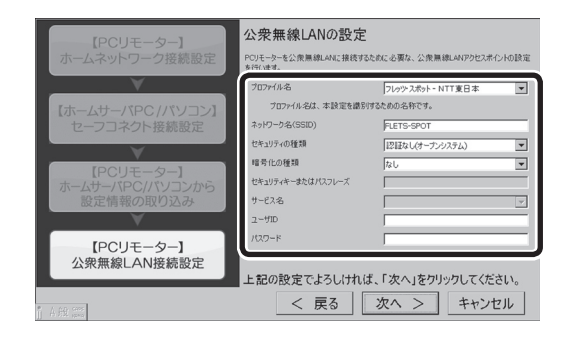

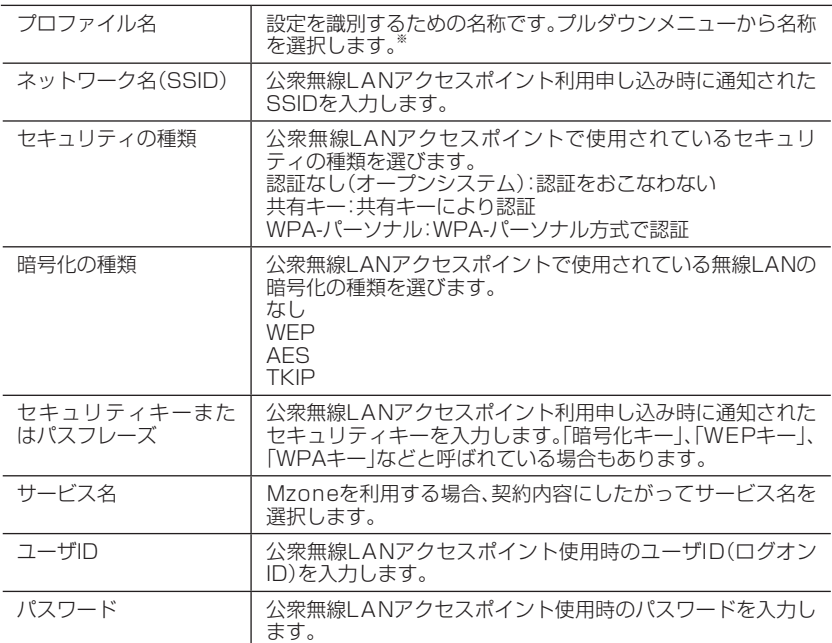

※:プルダウンメニューにないプロバイダを設定する場合には、「設定」-「接続設定」-「接続 プロファイル」ー「追加」で設定してください。次に、「設定」ー「ネットワーク設定」ー「無線 LAN設定」で追加したSSIDを選択して、設定してください。詳しくは、PART3の「設定を変 更する」(p.68)をご覧ください。

初期設定がすべて完了すると、ファイアウォールの注意画面が表示されます。

P
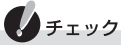

「リモートスクリーン」や「ファイル転送」を使用するとき、環境によりセキュ リティソフトのファイアウォール機能で制限される場合があります。ご使用 になる前に、PCリモーターサーバソフトがインストールされているフォル ダの次のファイルアクセスを許可してください。

C:¥Program Files¥NEC¥PC-Remoterフォルダ内

- ・pcrservice.exe
- ・pcrftservice.exe
- ・pcrsvset.exe
- ・pcrsvmgr.exe
- ・RRS.exe
- ・WupService.exe
- ・pcrsubproc.exe

C:¥Program Files¥NFC¥SafeConnect¥binフォルダ内

- ・ScSvGUI.exe
- ・scsvfrm.exe
- ・scsvinit.exe
- ・scsvmailer.exe
- ・screlayd.exe
- ・scsvsetm.exe

以上で、初期設定は終了です。「完了」をタップして本機の初期設定を終了し、PCリ モーターサーバの初期設定も「完了」をクリックして終了してください。 初期設定が終了すると、ホームメニューが表示されます。

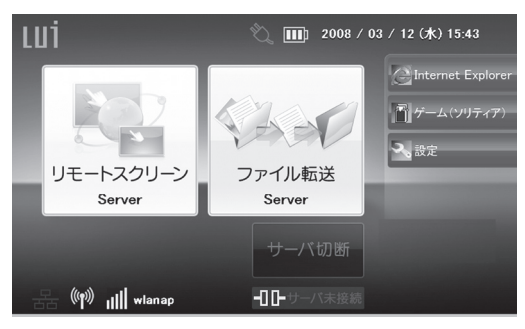

## IPアドレスを手動で設定する

ご使用のルータがDHCPサーバ機能に対応していない場合やDHCPサーバ機能を 使用しない場合には、「PCリモーター初期設定」でIPアドレスなどの設定をする必 要があります。

#### 本機の設定

「PCリモーター初期設定」の操作中に次のような画面が表示されたら「IPアドレス」 「サブネットマスク」「デフォルトゲートウェイ」の設定をして「次へ」をタップして ください。

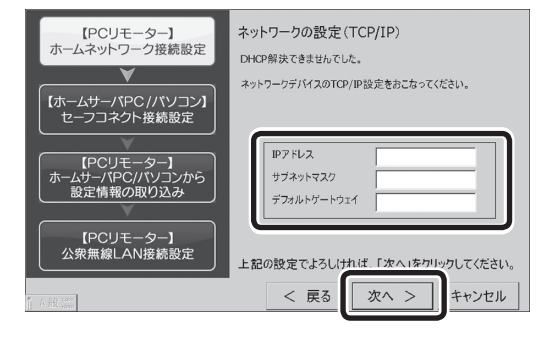

## PCリモーターサーバの設定(ホームサーバPC/パソコン側)

「PCリモーター初期設定」をしているときに次の画面が表示されたら本体のネット ワークアダプタに固定のIPアドレスを割り当ててください。

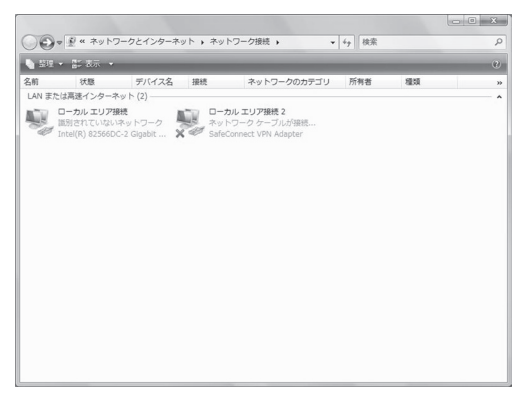

PCリモーター初期設定をしているときに次の画面が表示されたらPCリモーター サーバボードのIPアドレスをパソコンのIPアドレスと重ならないように設定して ください。

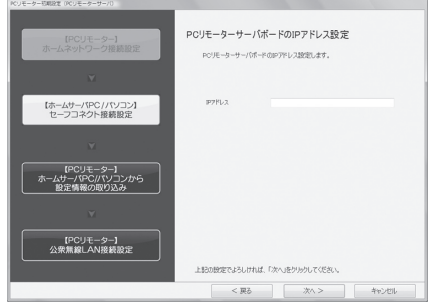

## 宅内で接続の確認をする

「PCリモーター初期設定」が完了した後、宅内で接続を確認するには次の手順でお こないます。

- **1** ホームメニューで「リモートスクリーン」をタップする
- **2**「接続アダプタ一覧」が表示されたら、「無線LAN」が表示されているのを確 認して、「OK」をタップする
- **3** セーフコネクト接続画面が表示されたら、接続用パスワードを入力し、 「OK」をタップする

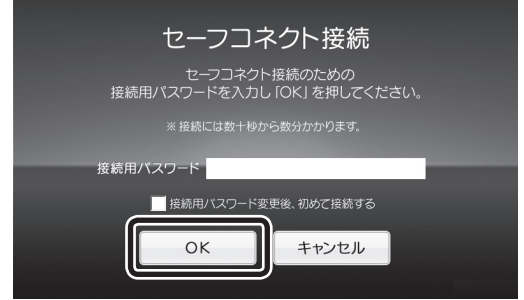

 **4**「SSID一覧」が表示されたら、接続する無線LAN機器のSSIDを選択し「接 続」をタップする

SSIDを選択したときに、「ワイヤレスネットワークプロパティ」が表示された場 合は、PART3の「本機の設定を変更する」-「ネットワーク設定」(p.68)をご覧に なり、設定してください。

## $\bigotimes x \in$

「ISP接続確認」画面が表示されたら、「いいえ」をタップしてください。

#### **5** PCリモーターサーバ側で「接続を受け付けますか?」と表示された場合は、 「はい」をクリックする

「はい」をクリックしなくても、しばらくすると自動で接続されます。この画面が 出ないように設定することもできます。PART3の「PCリモーターサーバの設定 を変更する」-「リモートスクリーン設定」(p.74)をご覧ください。 しばらくするとPCリモーターサーバ側の画面が消えて、本機に画面が表示され

ます。

#### **6** リモートスクリーンを使う

PCリモーターに表示される映像は、回線速度、画質優先/動き優先、PCモード/ Movieモードの各パラメータによって調節することができます。ネットワーク の状態やPCリモーターの利用用途に応じて、調節してください。

#### ■回線速度

回線速度は、ネットワーク帯域に応じて転送するデータ量を調節するパラメータ です。調節方法についてはPART3の「本機の設定を変更する」-「接続設定」(p.70) をご覧ください。ご購入時には、レベル4(7Mbps以上)に設定されています。 カクツキが発生する場合は回線速度のレベルを下げてください。

#### ■画質優先/動き優先

画質優先/動き優先は、画面1枚あたりのデータ量と、フレームレート(単位時間 あたりの画面数)のバランスを調節するパラメータです。調節方法については PART2の「画質優先と動き優先」(p.45)をご覧ください。

画質優先にすると、映像は鮮明になりますが、マウス(タッチパネル用ペン)など のレスポンスは悪くなります。

■PCモード/Movieモード

文書作成に適したPCモードと、動画視聴に適したMovieモードがあります。ご 購入時にはPCモードに設定されています。モードの設定方法はPART2の「PC モードとMovieモード」(p.44)をご覧ください。

#### **7** リモートスクリーンを終了する

接続が確認できたら、【Fn】+【ESC】を押すとリモートスクリーンを終了します。

## ●▌参照

外出先から接続する場合→PART2の「「リモートスクリーン」を使う」(p.39)

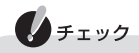

- ・ ホームサーバPC(Lui SX)に接続して音声を出力する場合、ホームサーバ PCの「コントロールパネル」-「ハードウェアとサウンド」-「サウンド」の 「再生」タブで「ライン」を選択し、「既定値に設定」をクリックします。
- ・ リモートスクリーン終了後は「サウンド」の「再生」タブで、お使いの再生デ バイスの設定にもどしてください。

## **お客様登録のお願い**

121wareでは「お客様登録」することで、さまざまなメリットを提供しています。 あなたのデジタルライフをグッとオトクに、そしてさらに便利でもっと身近に感じ る121wareのサービスを是非ご利用ください。

#### ■登録料・会費無料

※法人のお客様としてご使用の場合も、ご登録をおすすめします。

## 登録するとメリットがたくさん

■1 電話での「使い方相談」

#### ◆使い方を何度でも無料で相談

保有商品を登録すると、購入後1年間※の使い方相談が何回でも無料で利用できま す。

※:パソコン本体以外の商品/ NEC Refreshed PC(再生パソコン)の「使い方相 談」の無料期間は、各商品の保証書に記載の保証期間となります。

■2 あなただけのマイページ

#### ◆マイページは、あなた専用のページです

登録した商品をもとに、あなたの製品に合ったサポートやサービスに関する情報が 表示されます。

■3 NEC Directの優待サービス&ポイントもGet

#### ◆NEC Directの優待サービスでお買い物をすればポイントももらえる

保有商品を登録されているお客様は、NEC Directの優待サービスが受けられます。

■その他の特典

◆メールニュース

商品広告・活用提案・サポート・キャンペーンなどの情報をお届けします。

## マイページがあなたをサポート

マイページは、あなた専用のページです。

登録した商品に合わせて、あなたに合ったサポートやサービス(優待販売)に関する 情報が表示されます。

## ノチェック 「マイページ」はお客様登録をすると使えるようになるページです。

## お客様登録の方法

お客様登録(お持ちのNEC製品も登録してください)をして、電話の問い合わせの ときに必要な「121wareお客様登録番号」と、インターネットサポート・サービス をご利用になる際に必要な「ログインID」を取得してください。 ご登録いただくことでお客様に合ったサポート・サービスをご提供させていただき

ます。

#### インターネットによる登録をおすすめします

「121wareお客様登録番号」と「ログインID」を同時に取得でき、すぐにインター ネットサポートが受けられます。

まだインターネットをお使いになれないお客様にはFAX登録をご用意しておりま す。ただし、FAX登録からでは「121wareお客様登録番号」のみの取得になり、イン ターネットでのさまざまなサービスがご利用いただけません。

インターネットが使えるようになり次第、「ログインID」の取得をおすすめします。

#### ■インターネット登録(推奨)

インターネットに接続して、NECパーソナル商品総合情報サイト「121ware. com」のマイページ(http://121ware.com/my/)から登録します。

#### ■FAX登録

FAX用紙はNECパソコン情報FAXサービスから取り出してください。

お手持ちのFAXから「0120-977-121」(フリーコール)に電話します。ご希望の 窓口案内のアナウンスが流れますので、FAX情報サービス窓口番号である「9」を押 します。

FAX情報サービスにつながりますので、アナウンスにしたがい、BOX番号3002と #を押し、お客様登録用紙を取り出してください。必要事項をご記入の上、FAXでお 送りください。

※番号をよくお確かめになり、おかけください。

※すでにお客様登録がお済みのお客様は、保有商品の追加登録をお願いいたしま す。「121ware.com」のマイページ(http://121ware.com/my/)内の「保有商 品情報」で、ご購入いただいた商品を追加することができます。

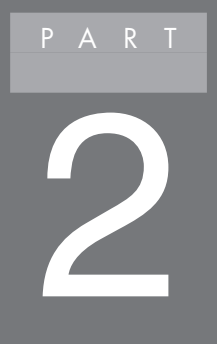

# **PCリモーターを使う**

# **ホームメニューについて**

## ホームメニューとは

本機を起動すると、ホームメニューが表示されます。PCリモーターサーバに接続 しリモート操作する「リモートスクリーン」や、PCリモーターサーバとファイルの やりとりをする「ファイル転送」など、本機でおこなえるすべての機能は、ホームメ ニューから起動します。また本機の接続設定をしたり、バッテリの充電状態やネッ トワークの接続状態などの確認もホームメニューからおこなえます。

## $\mathcal{L}_{\pm}$  +  $\mathcal{L}_{\pm}$

初期設定が済んでいない場合には「初期設定」ボタンが表示されます。まずは 初期設定をおこなってください。

## ホームメニューの画面

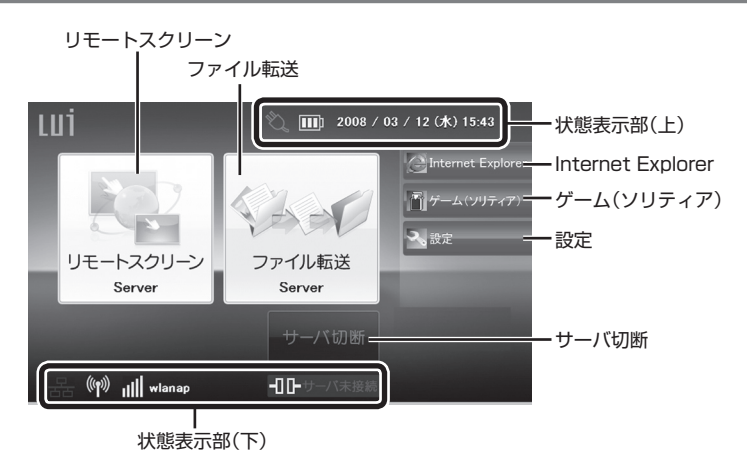

### ●リモートスクリーン

PCリモーターサーバと接続し、リモート操作します。

参照 リモートスクリーンについて→このPARTの「「リモートスクリーン」を使う」(p.39)

#### ●ファイル転送

PCリモーターサーバと接続し、ファイル転送をします。

F₿

ファイル転送について→このPARTの「ファイルを転送する」(p.53)

#### ●サーバ切断

PCリモーターサーバとの通信を切断します。

#### ●状態表示部(上)

日時や本機の電源(バッテリ・ACアダプタの状態)を表示します。

## **|**参照

アイコンについて→このPARTの「状態表示について」(p.38)

#### ●状態表示部(下)

本機のネットワーク状態および、PCリモーターサーバとの接続状態を表示します。

### ヿぉѥ

アイコンについて→このPARTの「状態表示について」(p.38)

#### ●Internet Explorer

Internet Explorerを起動します。

## ●■チェック

- ・ このInternet Explorerは公衆無線LAN利用時のユーザ認証用にご使用く ださい。それ以外のWebページはご利用できない場合があります。また、 状態表示部(下)に「サーバ接続中」と表示されている間は使用できません。
- ・ Adobe FlashやJAVAなどのプラグインには対応していません。

## ●ゲーム(ソリティア)

ソリティアを起動します。「ヘルプ」をタップしても、ヘルプは表示されません。

#### ●設定

本機の設定がおこなえます。

## 参昭

設定について→PART3の「設定を変更する」(p.68)

## 状態表示について

ホームメニューの上下には本機の状態を表すアイコンが表示されます。アイコンの 意味は次のとおりです。

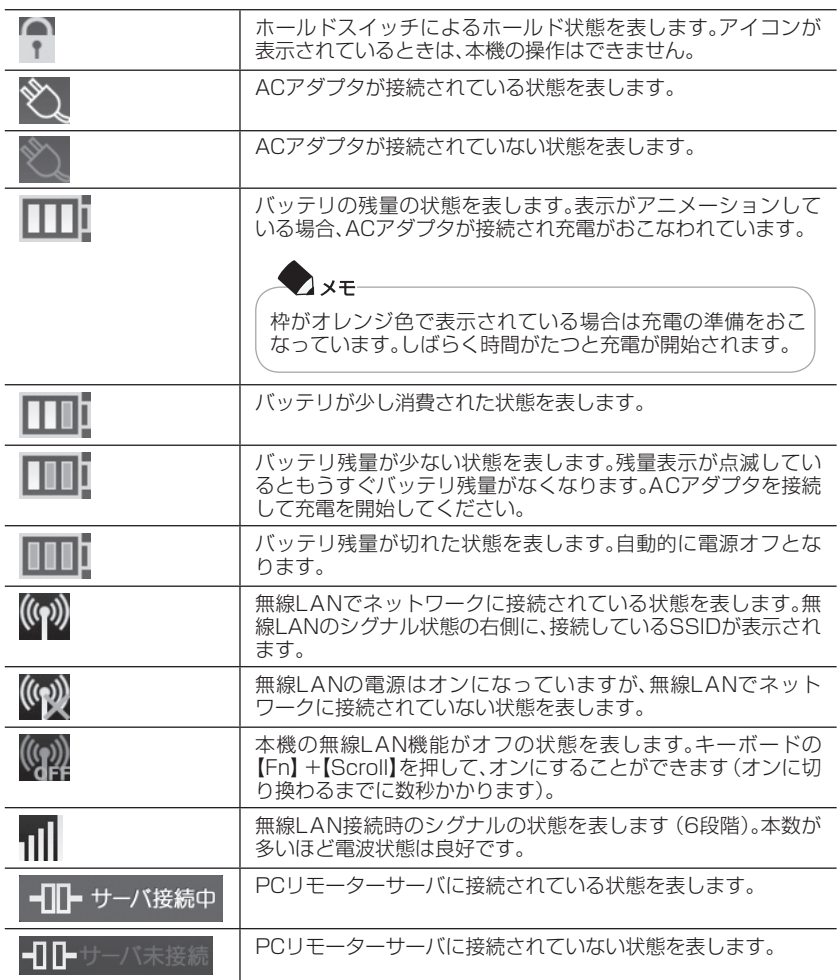

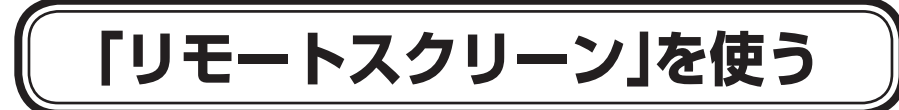

## 「リモートスクリーン」とは

PCリモーターサーバのデスクトップ環境を本機で遠隔操作する機能です。自宅の パソコンをPCリモーターサーバにした場合、外出先からメールを使用して自宅に あるPCリモーターサーバを起動します。その後リモートスクリーン接続をおこな い、遠隔操作することができます。リモートスクリーン接続で同時に利用可能なPC リモーターは1台です。

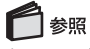

セーフコネクトについて→このPARTの「「セーフコネクト」とは」(p.57)

リモートスクリーンの仕組み

独自の圧縮伸張技術(リモートスクリーンエンジン)によりパソコンの画面を転送 描画します。

ご購入時の状態では、PCリモーターサーバの全画面が全体表示で表示されます。部 分表示にする場合は、このPARTの「部分表示」(p.43)をご覧ください。

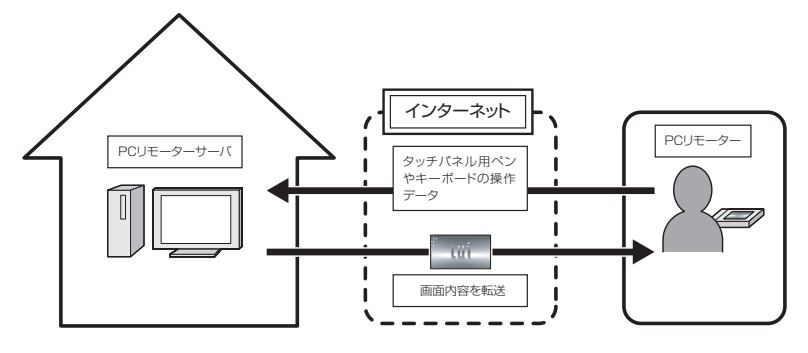

## リモートパワーオン機能

PCリモーターからリモートスクリーン接続するとき、PCリモーターサーバがス リープまたは休止状態だった場合は、PCリモーターサーバは自動的に起動します。 ホームサーバPC(Lui SX)をお使いの場合、シャットダウン状態からも起動できま す。

## PCリモーターサーバへの接続

「リモートスクリーン」を使用するには次の手順でおこなってください。

## $\bigoplus_{\mathcal{F} \perp \mathcal{Y}}$

- ・ DVDやブルーレイディスクなどCD以外のディスクがPCリモーターサー バのDVD/CDドライブに挿入されているときはPCリモーターサーバに 接続できません。PCリモーターをお使いになる場合は、DVD/CDドライ ブからDVDやブルーレイディスクを取り出してからお使いください。
- ・ ホームサーバPC(Lui SX)をお使いの場合で、リモートスクリーン中に PCリモーターで音を聞くときは、PCリモーターサーバのサウンドのプロ パティで、オーディオ出力を「ライン」に変更する必要があります。
- **1**「ホームメニュー」で「リモートスクリーン」をタップする 本機がPCリモーターサーバに接続されていない場合は、PCリモーターサーバ への接続が開始されます。
- **2**「接続アダプタ一覧」が表示されたら、「無線LAN」が表示されているのを確 認して、「OK」をタップする

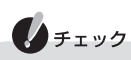

自動接続設定になっている場合は表示されません。

 **3** セーフコネクト接続画面が表示されたら、接続用パスワードを入力し、 「OK」をタップする

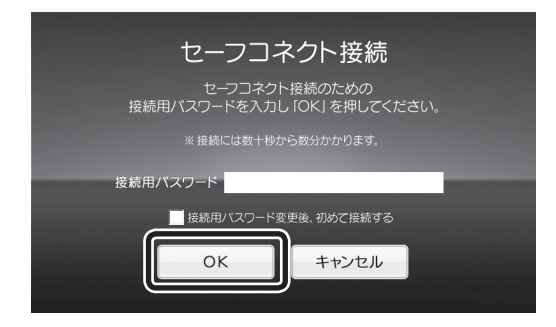

 **4**「SSID一覧」が表示されたら、接続する無線LAN機器のSSIDを選択し「接 続」をタップする

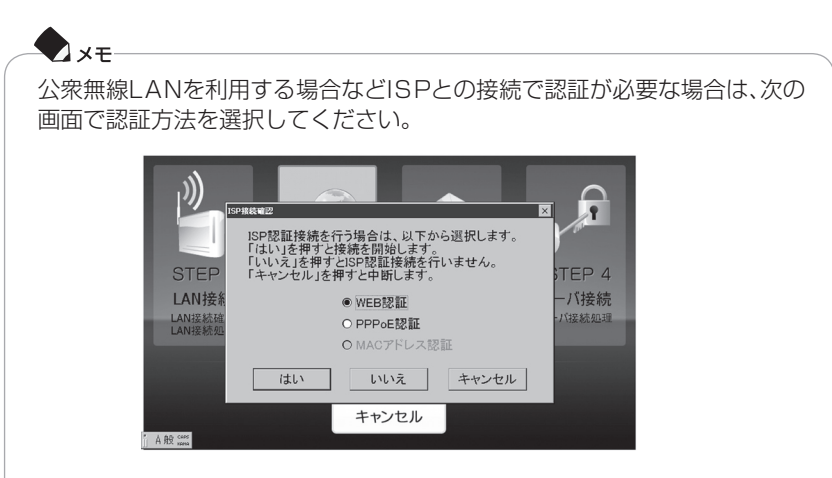

インターネットへの接続に利用するサービスの各事業者の手順に沿ってユー ザ認証をおこなってください。Web認証を選択した場合は、ブラウザが起動 されます。

認証が終了したらブラウザの を押してください。接続画面に戻り、リモー トスクリーン接続処理が開始されます。

PPPoEを選択した場合は、あらかじめ登録されている情報で接続します。 PPPoEの登録が複数ある場合は、接続先を選択し、「OK」をクリックしてくだ さい。MACアドレス認証を選択した場合は、本機のMACアドレスを使って認 証をおこないます。MACアドレス認証をする場合には、事前に本機のMACア ドレスを登録しておく必要があります。

## ]参照

MACアドレスの調べ方について→PART3の「本機の設定を変更する」-「システム設定」(p.71)

自宅の外からインターネットを経由して接続する場合は、本機とPCリモーター サーバの間でメールのやりとりをおこない、接続処理をおこないます。そのた め、接続が完了するまで数分かかります。

接続した後に自動でWindowsにログオンし、デスクトップ画面が表示されます。 接続完了後にPCリモーターサーバの画面がPCリモーターに表示されるまで時 間がかかる場合があります。

遅延が発生する回線に接続した場合、回線の遅延に応じて操作の反応時間が遅 くなります。

## $\bigoplus_{\pm}$

公衆無線LANの接続サービスを使用する場合は、あらかじめ接続サービスを おこなっている事業者と契約し、接続に必要な設定をすることが必要です。

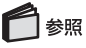

表示方法について→PART3の「表示機能」(p.60) 接続時の画質について→このPARTの「画質の調節」(p.44)

## 接続中の画面について

PCリモーターサーバに接続すると、本機にPCリモーターサーバの画面が表示され ます。

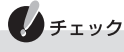

サーバの状態によっては、リモートスクリーン接続に失敗する場合がありま す。この場合は、再度接続してください。

## 画面表示について

【Fn】+【-】を押すことで、画面上部にPCリモーターサーバとの接続状態が一定時 間表示(オンスクリーン表示)されます。「リモートスクリーン」を使用しているとき の状態はアイコンで確認できます。

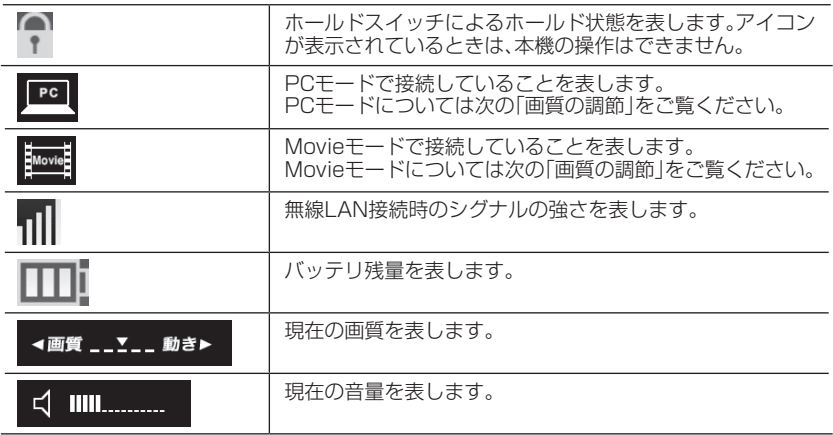

## **PC**<br>PC<br>PC<br>PC<br>PC<br>PC P A R T 2

## リモートスクリーンで接続時の画面について

本機の表示方法を全体表示と部分表示に切り換えることができます。 切り換えは【o±】でおこないます。

#### 全体表示

全体表示とは、PCリモーターの液晶ディスプレイにPCリモーターサーバのデスク トップ画面全体を表示する機能です。 全体表示のときは、画面に黒枠が表示されます。

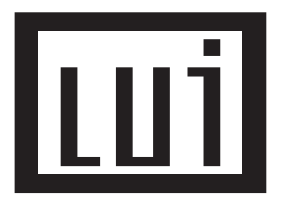

#### 部分表示

部分表示とは、PCリモーターの液晶ディスプレイにPCリモーターサーバのデスク トップ画面の一部を表示する機能です。

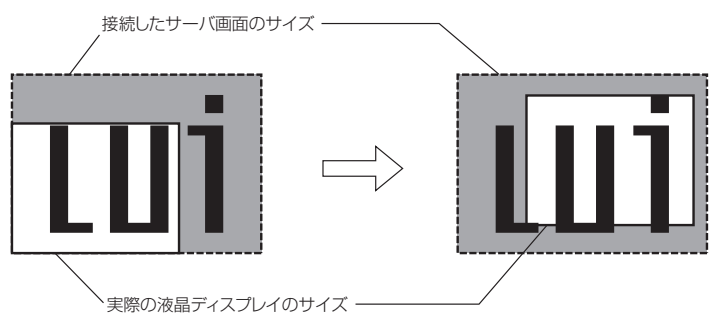

部分表示の画面は次の方法でスクロールできます。

①【Scroll】を押しながら【↑】【↓】【←】【→】を押すと、矢印の方向に画面がスク ロールします

②【Scroll】を押しながら画面をタップすると、タップした位置が中心になるよう に画面が移動します

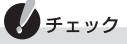

PCリモーターでPCリモーターサーバに接続しているときは、PCリモー ターからのみPCリモーターサーバの操作ができます。接続中にPCリモー ターサーバ側で操作をしたいときは、PCリモーターサーバで【Alt】+【F1】を 押します。この操作をおこなうと、PCリモーターとPCリモーターサーバの 接続は切断され、ホームメニューが表示されます。

#### ウィンドウフィット表示

部分表示のときに、PCリモーターサーバで表示しているソフトのウィンドウサ イズを本機の液晶ディスプレイに最適な大きさで表示する機能です。切り換えは 【Fn】+【 】でおこないます。

変更後は、ソフトのウィンドウおよび部分表示の位置が画面左上に移動します。 なお、ソフトによってはウィンドウサイズを変更できないことがあります。画面上 のボタンがかくれるなどでソフトの操作ができなくなった場合は、【Alt】+【Fn】+ 【4】を押して、ソフトを一度終了させてから、再度ソフトを再起動してください。 また、ソフトによっては、動作に支障をきたすことがあります。ウィンドウフィット 表示の状態から全画面表示や最大化をおこなうと、PCリモーターサーバの画面上 で最大化されるために本機の液晶ディスプレイの画面からはみ出ます。

### 画質の調節

PCリモーターへ送信する画像や音声は、ネットワークの速度設定に合わせて圧縮 して送信します。ネットワークの速度が遅い環境では、より高圧縮して送信するた め、速度の遅い環境でご使用になる場合は、ネットワークの速度が速い環境でご使 用されるときにくらべて画質や音質が劣ります。

ご利用方法に合わせて、PCモード/Movieモードの選択、画質優先/動き優先の調節 をおこなってください。

#### PCモードとMovieモード

■PCモード

画像の鮮明さと本機を操作するときのレスポンスを重視するモードです。文書作成 などの操作をするときに選択します。PCモードでは操作レスポンス優先のため、映 像と音声のずれや、音切れが発生しやすくなります。

リモートスクリーン接続時には、PCモードで接続されます。必要に応じてモードを 変更してください。

#### ■Movieモード

動画のなめらかさを重視するモードです。Windows Media Playerなどで動画を 再生するときなどに選択します。Movieモードでは操作レスポンスは悪くなります が、映像と音声がずれず、音切れも発生しにくくなります。

また、Movieモードでは、タッチパネル用ペンやキーボード操作などをおこなって も、すぐには反映されません。遅れる時間は、リモートスクリーン設定のMovieモー ド時のバッファサイズ数によって変わります。バッファサイズを大きくすると接続 回線の変動による画像や音声の乱れに耐えやすくなります(その分、遅れる時間が 大きくなります)。

PCモードとMovieモードは次のキーで設定します。

| 機能          | -操作        |
|-------------|------------|
| PCモードにする    | $[Fn] + [$ |
| Movieモードにする | $[Fn]+[7]$ |

#### 画質優先と動き優先

画質を優先させるか、画像の動きを優先させるかを調節します。画質の調節はキー ボードまたは「設定」メニューでおこないます。

設定している回線速度や表示している画面の内容によっては画質の見た目が変わ らないことがあります。

#### ■キーボードで調節する

キーボードで画質を調節するには次のキーでおこないます。

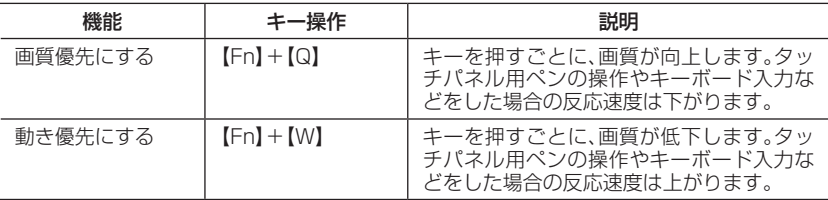

### ■「設定」メニューで調節する

「設定」メニューでの設定は、接続時の画質を設定します。「設定」メニューで画質を 調節するには次の手順でおこないます。

- **1**「ホームメニュー」で「設定」をタップする 「設定」メニューが表示されます。
- **2**「リモートスクリーン設定」をタップする

 **3**「画質/動き設定」欄でつまみを左右に動かして、画質を調節する

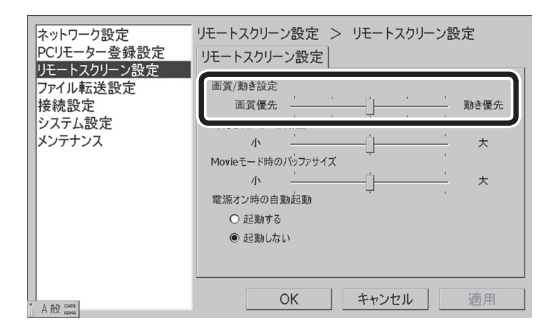

つまみを「画質優先」に動かすと画質が向上します。タッチパネル用ペンの操作 やキーボード入力をした場合の反応速度は下がります。

つまみを「動き優先」に動かすと画質は低下します。タッチパネル用ペンの操作 やキーボード入力をした場合の反応速度は上がります。

## リモートスクリーンメニュー

PCリモーターサーバにインストールされている「リモートスクリーンメニュー」で PCリモーターサーバと本機との接続を管理できます。切断の操作や通信の際の回 線速度の調節などができます。「リモートスクリーンメニュー」は次の方法で使用で きます。

 $\bigotimes_{x\in X}$ 「リモートスクリーン」を使用している場合、本機からも「リモートスクリー ンメニュー」を操作できます。

1 画面右下のアイコン(Hm)を右クリックして表示されるメニューから機能を選択する

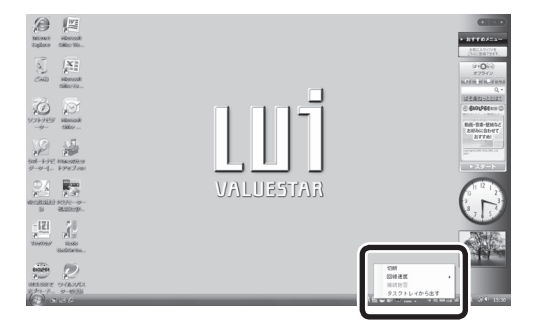

P

#### 切断

本機とPCリモーターサーバとの「リモートスクリーン」を終了しホームメニューに 戻ります。この場合、セーフコネクトでのサーバ接続状態は維持されています。

#### 回線速度

PCリモーターサーバに接続中の回線速度を調節できます。ご使用になっている ネットワークの帯域に応じて回線速度の調節をおこなってください。 回線速度に合わない設定をすると、操作しづらい場合があります。 回線速度の目安は次の表を参考にしてください。表の値は、参考値であり、PCモー ド/Movieモード、画質優先/動き優先の設定によって、必要となる回線速度は異な ります。

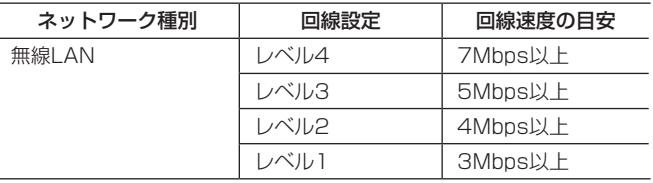

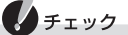

- ・ 回線速度は、理論値ではなく実効値です。
- ・ 回線速度の調節は一時的なものです。通信を切断するとプリセットされて いる設定に戻ります。回線速度の設定を変更する場合は、「設定」-「接続設 定」-「接続プロファイル設定」でおこなえます。詳しくは、PART3の「本機 の設定を変更する」-「接続設定」(p.70)をご覧ください。

### タスクトレイから出す/タスクトレイに入れる

リモートスクリーンメニューをタスクトレイから出したり、収納したりできます。

#### 接続拒否

PCリモーターで接続されているときに「リモートスクリーンメニュー」を使って接 続を拒否する操作はできません。

## 本機を操作するときの注意事項

- ・ PCリモーターサーバの操作中に解像度を切り換えると、通信が切断されること があります。
- ・ 「リモートスクリーン」で接続中は、ログオンする画面、ユーザー切り替えする画 面、ロックする画面などには遷移できません。ユーザー切り替えをおこなうと、 遷移後、自動的にログオンされるか、回線が切断される場合があります。そのた めユーザー切り替えやロック機能はご使用になれません。
- ・ 「リモートスクリーン」で接続中は、【Ctrl】+【Alt】+【Del】を押して表示される画 面で切断しないでください。解像度切り換え機能などが正常に動作しない場合 があります。
- ・ 「リモートスクリーン」で接続中は、PCリモーターサーバでスリープ/休止の設 定がされている場合でも自動でスリープ/休止状態になることはありません。
- ・ 画面モードが切り換わるゲームなどのソフトを起動すると通信が切断されるこ とがあります。
- ・ ソフトによってはタッチパネル用ペンでの操作ができなくなる場合がありま す。その場合は、キーボードにより操作、終了してください。
- ・ PCリモーターサーバで、DVD/CDドライブにアクセスする機能や仮想ドライ ブを作成する機能のある次のようなソフトが起動している場合には、本機でPC リモーターサーバに接続できない場合があります。
	- 音楽CDソフト(CD再生、リッピングなど)
	- ディスクライティングソフト(DVD作成機能がある動画編集ソフトを含む)
	- 仮想ドライブソフト
- ・ 著作権保護のため、地上デジタル放送やBS/CSデジタル放送の録画番組をPC リモーターサーバで再生させ、本機で見ることはできません。DVDやブルーレ イディスクの再生をおこなうことはできません。
- ・ 回線速度が遅い環境でご使用になる場合、映像のコマ落ち、音声の途切れが発生 しやすくなります。
- ・ ネットワークの環境によっては操作反応の遅延が起こります。
- ・ 特定のソフトにより、ウィンドウの大きさが変わらない、メニューが隠れて操作 できなくなる、画面のほとんどがメニュー表示になってしまうなどの症状が発 生する場合があります。
- ・ PCリモーターサーバにキーボードが接続されていない場合、「リモートスク リーン」は使用できません。また、接続中にキーボードが取り外された場合は、リ モートスクリーンが切断されます。
- ・ Movieモード時の最大フレームレートは20fpsです。

## PCリモーターサーバを操作するときの注意事項

- ・ PCリモーターサーバにログオンしているユーザが一時的にPCリモーターから の接続拒否をしているときは、PCリモーターサーバ側のユーザがログオフする ことによりログオンできるようになります。
- ・ 本機でPCリモーターサーバに接続しているときは、本機からのみPCリモー ターサーバの操作ができます。PCリモーターサーバに接続されているマウス やキーボードでは操作できません。また、ディスプレイには画面が表示されませ ん。本機でPCリモーターサーバに接続しているときにPCリモーターサーバ側 で操作をしたいときは、【Alt】+【F1】を押すと、本機とPCリモーターサーバの接 続は切断され、本機には「ホームメニュー」が表示されます。
- ・ 本機とPCリモーターサーバの切断後、PCリモーターサーバの解像度がもとに 戻らない場合があります。
- ・ PCリモーターと接続中に、DVDやブルーレイディスクなどCD以外のディスク をPCリモーターサーバに挿入すると、通信が切断されます。
- ・ マルチユーザーには対応していません。リモートスクリーン接続時は、ユーザー 切り替えをおこなわないでください。
- ・ PCリモーターの初期設定で自動ログオンユーザとして登録したユーザ以外が PCリモーターサーバにログオンして使用しているときには、リモートスクリー ンは使用できません。

## 「リモートスクリーン」の終了

「リモートスクリーン」を終了する場合は、次の方法があります。

## $\bigoplus_{\mathcal{F} \perp \mathcal{Y}}$

PCリモーターは公衆無線LANのログオフ処理を自動でおこないません。接 続時間による従量制課金を採用している公衆無線LANサービスをご利用さ れている場合は、切断のときにホームメニューからInternet Explorerを起 動し、ログオフ処理をおこなってください。

#### ■【Fn】+【Esc】を押す

セーフコネクトの接続が維持されたままホームメニューに戻ります。 PCリモーターサーバはロックされた画面になります。

■「スタート」-「休止状態」または「スリープ」をタップする セーフコネクトが切断され、選択した処理をおこないます。 ■「スタート」-「ログオフ」、「再起動」または「シャットダウン」をタップする

処理の継続を確認するメッセージが表示されます。「OK」をタップすると、リモート スクリーンを終了して、それぞれの処理をおこないます。「再起動」、「シャットダウ ン」の場合は、セーフコネクト接続も切断されます。

OKをタップせずに、「次のプログラムが実行中です」の画面が表示された場合は、 「キャンセル」をタップしてください。「キャンセル」以外の操作をおこなうと、リ モートスクリーンが強制的に終了してしまい、正しく終了できない場合がありま す。

#### ■「リモートスクリーンメニュー」を使う

画面右下の畳を右クリックして表示される「リモートスクリーンメニュー」で「切 断」をタップします。

## PCリモーターサーバの操作

#### 「接続拒否」について

PCリモーターサーバ側でPCリモーターに接続されると不都合な処理をおこなう 場合は、リモートスクリーンメニューで「接続拒否」を設定することができます。操 作を開始する前に「接続拒否」を設定していると、PCリモーターから接続されるこ となく操作ができます。操作が終了したら、「接続拒否」を解除することにより、PC リモーターからの接続を受け付けるようになります。

#### $\lambda x$

「接続拒否」の状態は、PCリモーターサーバの再起動もしくは、ユーザーが Windowsからログオフすると自動的に解除されます。

#### PCリモーターサーバでの切断方法

PCリモーターでPCリモーターサーバに接続しているときは、PCリモーターサー バ側には何も表示されず、Windowsの操作をおこなうことはできません。PCリ モーターサーバ側から操作をおこないたい場合は、【Alt】+【F1】を押して強制的に 通信を切断してください。接続許可画面が表示されるまでは、この操作をおこなっ ても切断できない場合があります。

#### 接続許可確認について

PCリモーターサーバを操作中に「接続を受け付けますか」という画面が表示された ときに、「はい」をクリックするとPCリモーターからの接続を受け付けます。接続を 受け付けるとPCリモーターサーバ側の画面には何も表示されなくなり、操作をお こなうことはできなくなります。「いいえ」をクリックするとPCリモーターからの 接続を拒否できます。

## $\bigcup x \neq$

- ・ 「接続を受け付けますか」という画面が表示されたときに、操作をおこなわ なかった場合、一定時間後にPCリモーターからの接続を受け付けます。
- ・ 「接続を受け付けますか」という画面を表示する必要がない場合にはPCリ モーターサーバの設定を変更してください。

## ◯ 参照

接続許可確認の設定について→PART3の「PCリモーターサーバの設定を変更する」-「リモート スクリーン設定」(p.74)

## **ファイルを転送する**

## ファイル転送機能について

PCリモーターサーバにあるデータを本機に挿入した外部メディアにダウンロード して使うことができます。また本機に挿入した外部メディアのデータをPCリモー ターサーバにアップロードできます。

## ノチェック

ファイル転送で使用するWindowsのユーザーにはパスワードを設定してく ださい。パスワードを設定していないユーザーでは、ファイル転送機能でロ グオンできません。

## ▛▌<sub>参照</sub>

対応しているメディアについて→PART4「本機に取り付ける」の各メディアのページ

## ファイル転送をする

ファイル転送をするには「ファイル転送」を起動します。

- **1** 外部メディアを取り付ける
- **2**「ホームメニュー」で「ファイル転送」をタップする

本機がPCリモーターサーバに接続されていない場合は、PCリモーターサーバ への接続が開始されます。

## 参照

PCリモーターサーバに接続する→このPARTの「PCリモーターサーバへの接続」(p.40)

 **3** セーフコネクト接続画面が表示されたら、接続用パスワードを入力し、 「OK」をタップする

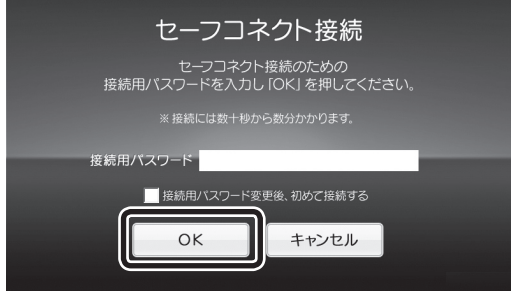

 **4** ファイル転送が起動し「Windows認証画面」が表示されたら、ユーザー名と パスワードを入力し、「OK」をタップする

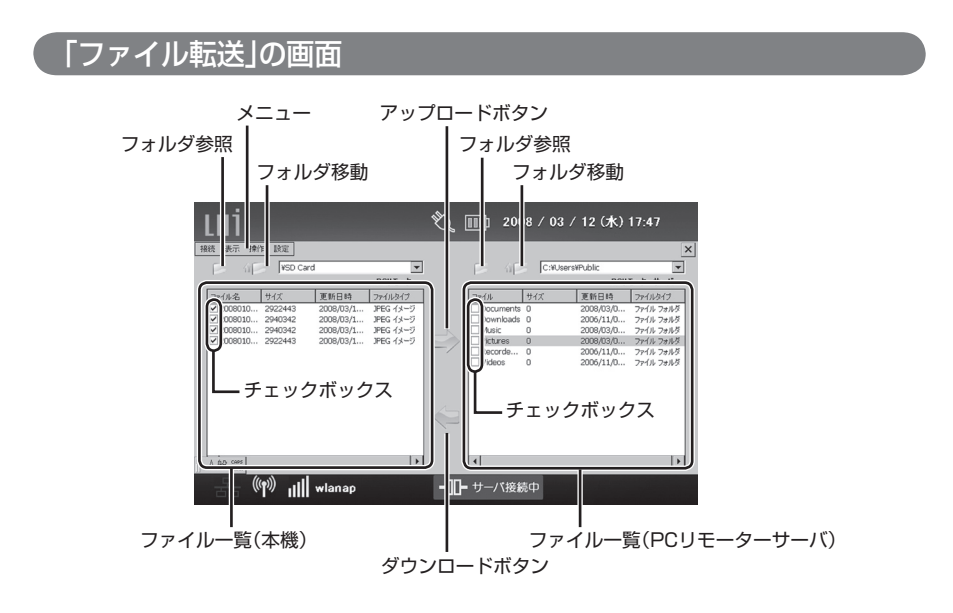

## $\bullet$ メニュー

「ファイル転送」の機能を設定するメニューです。

●フォルダ移動

上位のフォルダへ移動するときにタップします。

●フォルダ参照

選択するファイルのフォルダを参照するときにタップします。

#### ●ファイル一覧

フォルダ内のファイルの一覧です。

●チェックボックス

選択したファイルにチェックが入ります。

**●アップロードボタン(本機→PCリモーターサーバ)** 選択したファイルを本機からPCリモーターサーバへアップロードします。

●ダウンロードボタン(PCリモーターサーバ→本機) 選択したファイルをPCリモーターサーバから本機へダウンロードします。

メニューの項目

#### ●接続

ログオンやログオフ、「ファイル転送」の終了ができます。

#### ●表示

ファイル一覧の表示形式の変更やファイルのソートができます。

#### ●操作

ファイルのアップロードやダウンロード、フォルダの作成ファイルやフォルダの削 除や名前変更などができます。

ファイル名やフォルダ名の変更は、反転表示されているものが対象になります。 チェックボックスでチェックされているものではありません。

#### ●設定

外部メディアの保存についての設定ができます。

本機からPCリモーターサーバへデータを転送する(アップロード)

 **1** 外部メディアを取り付ける

#### **2**「ファイル転送」のメイン画面を表示させる SDメモリーカード以外のメディアから転送したい場合には、「フォルダ参照」か らメディアのフォルダを選択してください。

 **3** ファイル一覧(本機)の転送したいデータにチェックを入れてアップロード ボタンをタップする

PCリモーターサーバから本機へデータを転送する(ダウンロード)

 **1** 外部メディアを取り付ける

- **2**「ファイル転送」のメイン画面を表示させる SDメモリーカード以外のメディアに転送したい場合には、「フォルダ参照」から メディアのフォルダを選択してください。
- **3** ファイル一覧(PCリモーターサーバ)の転送したいデータにチェックを入 れてダウンロードボタンをタップする

#### 「ファイル転送」の設定をする

「ファイル転送」では、「設定」メニューから転送時の設定ができます。

## ノチェック

ファイル転送中にスリープ状態にならないようにするためには、「ファイル 転送設定」の「電源オフ移行時にファイル転送を継続する」にチェックを入れ てください。チェックされている状態で、タイマ設定によるスリープ状態へ の移行が発生した場合は、ファイル転送が終了した時点でスリープ状態に なります。なお10ファイルを転送中であれば、10ファイル転送完了後にス リープ状態に移行します。また、電源スイッチを押してスリープ状態にする 設定の場合も、この設定に従います。

## 门参照

設定できる項目→PART3の「本機の設定を変更する」-「ファイル転送設定」(p.70)

## 「ファイル転送」を終了する

画面右上の X をタップすると「ファイル転送 |が終了します。

#### $\bigtriangledown_{\times \mp}$

- ・ 終了時はセーフコネクトの接続が維持されたままホームメニューに戻り ます。
- ・ 画面左上のメニューから「接続」-「終了」を選択して終了することもできま す。

# **「セーフコネクト」とは**

セーフコネクト接続を使用して、宅外のPCリモーターから、自宅のセーフコネクト/ サーバを追加したパソコンに、インターネットを経由して接続することができま す。

一般的に、宅外からインターネットを経由して自宅のパソコンに接続してデータを やりとりする場合、専門的な知識や複雑な設定が必要です。

しかし、セーフコネクト/サーバを追加したパソコンが自宅にあれば、PCリモー ターを宅外に持ち運んで使うことで、複雑な設定をしなくても2台を専用線のよう に接続できるので、盗聴や改ざんなどの危険性を低くして宅外から自宅のパソコン にアクセスできます。宅外から自宅のパソコンにアクセスすると、たとえば、自宅の パソコンに入っている写真や音楽を宅外で楽しんだりすることができます。

#### セーフコネクトの接続イメージ

自宅の外からインターネットを経由して接続する場合は、本機とPCリモーター サーバの間でメールのやりとりをおこない、接続処理をおこないます。

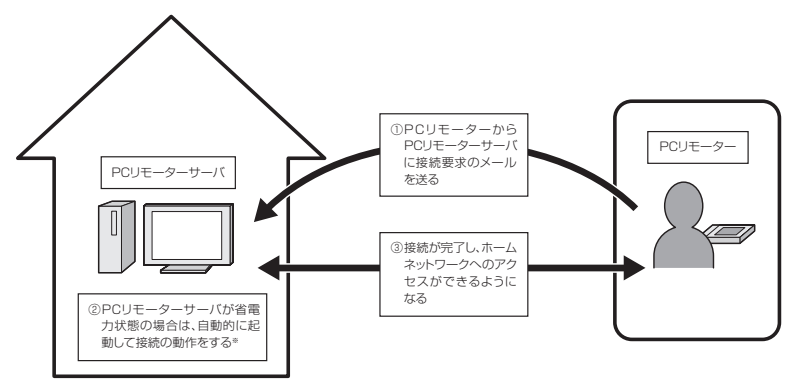

※:ホームサーバPC(Lui SX)をお使いの場合、シャットダウン状態からも起動できます。

◆チェック

- ・ セーフコネクトの接続は、PCリモーターとPCリモーターサーバの間で メールの送受信をおこなうため、接続完了までに数分かかる場合がありま す。
- ・ 複数台のPCリモーターで、同時にセーフコネクト機能を利用することは できません。
- ・ 1台のPCリモーターサーバに対して複数台がセーフコネクト接続をする ことはできません(セーフコネクト/クライアントを搭載したパソコン含 む)。

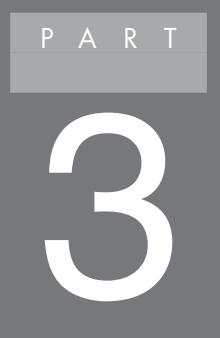

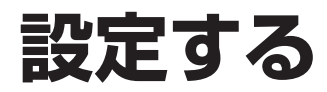

## **表示機能**

## 表示機能について

ここでは、本機の輝度を調節する方法などについて説明します。

ノチェック 液晶ディスプレイは、非常に高精度な技術で作られていますが、画面の一部 にドット抜け\*(ごくわずかな黒い点や、常時点灯する赤、青、緑の点)が見え ることがあります。 また、見る角度によっては、色むらや明るさのむらが見えることがあります。 これらは、液晶ディスプレイの特性によるものであり、故障ではありません。 交換・返品はお受けいたしかねますので、あらかじめご了承ください。 ※:社団法人 電子情報技術産業協会(JEITA)のガイドラインにしたがい、 ドット抜けの割合を「仕様一覧」(p.104)に記載しております。ガイドラ インの詳細については、次のホームページをご覧ください。 「パソコン用液晶ディスプレイのドット抜けに関する定量的表記ガイド ライン」 http://it.jeita.or.jp/perinfo/committee/pc/0503dot/index.html

## 輝度の調節

本機の液晶ディスプレイの明るさ(輝度)を、8段階で調節できます。画面の明るさ の調節はキーボードまたは「設定」メニューからおこないます。

#### ■キーボードで調節する

キーボードで輝度を調節するには次のキーでおこないます。

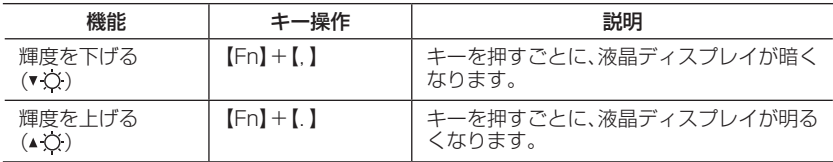

## ■「設定」メニューで調節する

「設定」メニューで輝度を調節するには次の手順でおこないます。

- **1**「ホームメニュー」を表示させる
- **2**「設定」をタップする 「設定」メニューが表示されます。
- **3** 左欄の「システム設定」をタップする
- **4**「システム設定」タブをタップする
- **5**「輝度」欄でつまみを左右に動かして、輝度を調節する

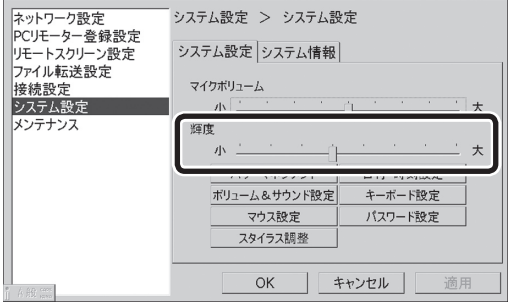

## **サウンド機能**

## サウンド機能について

#### ■音量調節機能

本機で内蔵スピーカの音量を調節するには複数の方法があります。詳しくは、この PARTの「音量を調節する」(p.63)をご覧になり、そのときの状況に応じて、使いや すい方法で音量を調節してください。

## 接続できる機器

本機には、市販の平型コネクタ対応のヘッドフォンやヘッドセットを接続できま す。

## ●チェック

へッドフォンやヘッドヤットの使い方を誤ると、聴力に悪い影響を与えるこ とがあります。添付の『安全にお使いいただくために』を必ずご覧ください。

#### ヘッドフォン、ヘッドセットを接続する

本機のヘッドフォン出力/外部マイク入力端子(Q)に、市販の平型コネクタ対応の ヘッドフォンやヘッドセットを接続できます。

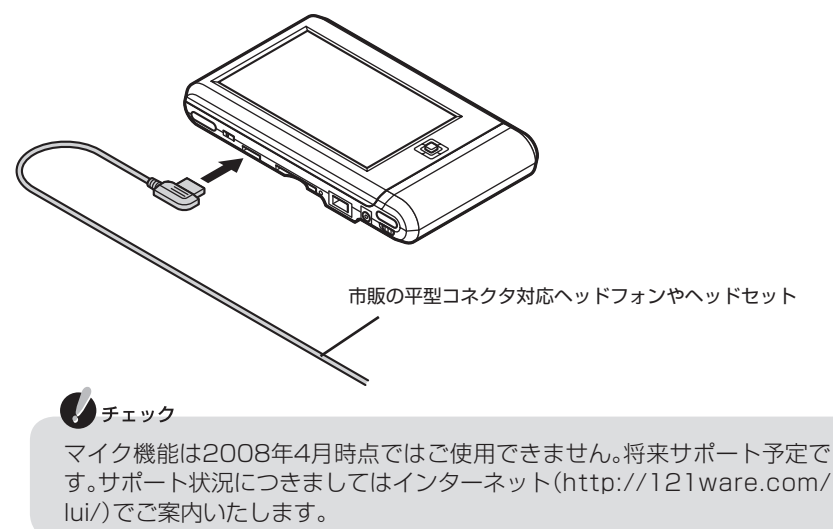

## 音量を調節する

本機の音量はボリュームスイッチまたは「設定」メニューで調節できます。

#### ■ボリュームスイッチで音量を調節する(16段階)

音量はボリュームスイッチで調節します。

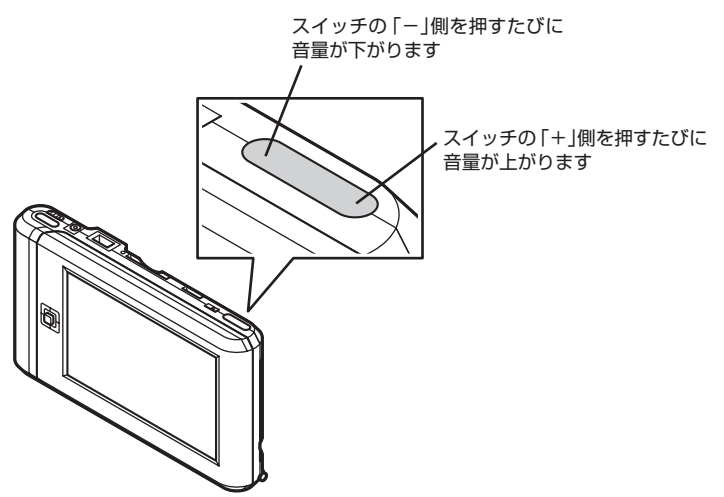

■「設定 |メニューで音量を調節する(6段階)

「設定」メニューから音量を調節するには次の手順でおこないます。

- **1**「ホームメニュー」で「設定」をタップする 「設定」メニューが表示されます。
- **2** 左欄の「システム設定」-「ボリューム&サウンド設定」をタップする
- **3**「ボリューム」タブでつまみを上下に動かして音量を調節する

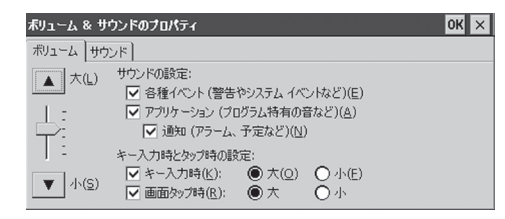
## **電 源**

## 電源状態の確認方法

「ホームメニュー」画面上部のアイコンで、バッテリ残量やACアダプタが接続され ているかを確認することができます。

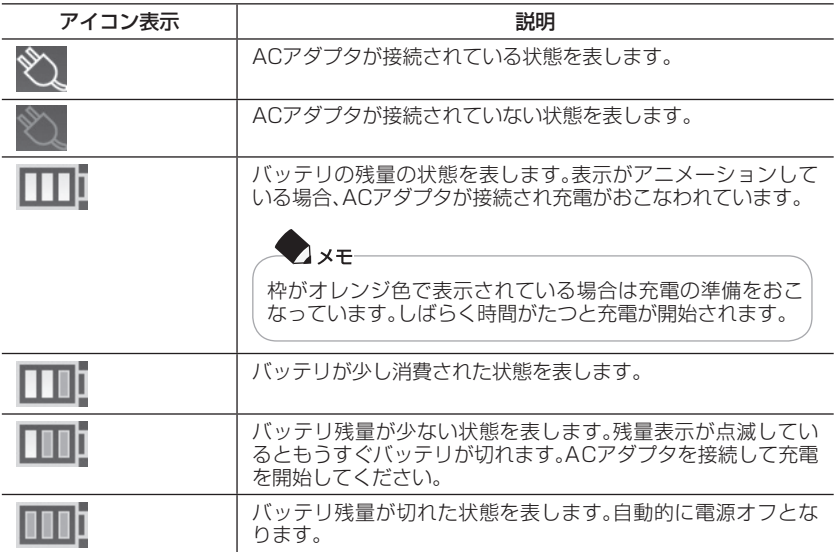

◆チェック

バッテリ残量が少ないままバッテリの電源のみで本機を使い続けると、メッ セージが表示された後、電源オフ状態になります。

#### バッテリ残量が少なくなったときには

バッテリ残量が少なくなったときは、次のどちらかの操作をおこなってください。

#### ●コンセントが使えるとき

ACアダプタを持っていて、使えるコンセントが近くにあるときは、本機にACアダ プタを接続してバッテリを充電してください。詳しくは、PART1の「ACアダプタ の取り付けと充電」を(p.11)ご覧ください。

#### ●コンセントが使えないとき

使えるコンセントが近くにない、ACアダプタを持ってきていないなどの理由で、す ぐにコンセントを使用できないときは、使用中のソフトを終了して、本機を電源オ フ状態にしてください。

## $A + I \vee I$

- ・ 外部メディアの読み書き中にバッテリ残量がなくなり、本機が電源オフ状 態になると、作成中のデータが失われたり、壊れることがあります。
- ・ バッテリは消耗品です。充放電を繰り返すと充電能力が低下します。

## バッテリの交換について

バッテリが消耗し、充電能力が低下したときは、交換が必要です。 121コンタクトセンターにご連絡ください。

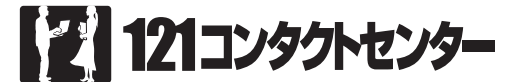

## **0120-977-121※**

※電話番号をよくお確かめになり、おかけください。 ※ 携帯電話やPHS、IP電話など、上記電話番号をご利用いただけないお客様は次の 電話番号へおかけください。 03-6670-6000(通話料お客様負担)

#### **受付時間**

■修理受付、NECパソコン情報FAXサービス 24時間365日 ・ システムメンテナンスのため、サービスを休止させていただく場合があります。

## ●チェック

121コンタクトセンターへのお問い合わせ方法は、変更させていただく 場合がございます。詳しくは当社ホームページ「121ware.com」をご覧 ください。

## **接続プロファイル設定**

ここでは、無線LANに接続するための接続プロファイル設定について説明します。

## 接続プロファイルを追加する

- 「ホームメニュー」で「設定」をタップする 「設定」メニューが表示されます。
- 「接続設定」をタップする
- 「接続プロファイル設定」タブをタップする
- 「追加」をタップする
- 表示された画面で接続先を選択する 手動で設定する場合は、ユーザー指定を選択してください。
- 選択した接続先によって、設定項目が切り換わるので、各項目を設定する
- 各項目を入力し、「OK」をタップする
- 「ネットワーク設定」をタップする
- 「無線LAN設定」タブをタップする
- SSID一覧から手順6で設定したSSIDを選択し、「設定」をタップする
- 「ワイヤレスネットワークプロパティ」画面で、セキュリティの種類、暗号化 の種類などを入力し、「OK」をタップする

## 接続プロファイルを変更する

- **1**「ホームメニュー」で「設定」をタップする 「設定」メニューが表示されます。
- **2**「接続設定」をタップする
- **3**「接続プロファイル設定」タブをタップする
- **4** 変更したいプロファイルを選択し、「変更」をタップする
- **5** 表示された画面で接続先を選択する
- **6** 表示された画面で設定を変更し、「OK」をタップする

## 接続プロファイルを削除する

- **1**「ホームメニュー」で「設定」をタップする 「設定」メニューが表示されます。
- **2**「接続設定」をタップする
- **3**「接続プロファイル設定」タブをタップする
- **4** 削除したいプロファイルを選択し、「削除」をタップする 確認のメッセージが表示されたら、「はい」をタップしてください。

## **設定を変更する**

「PCリモーター初期設定」で設定した内容を含め、本機や接続するPCリモーター サーバの設定、時刻などを変更することができます。PCリモーターサーバの設定の 変更は「PCリモーターサーバ設定」からおこないます。

### 本機の設定を変更する

本機の設定を変更するには「設定」からおこないます。

- **1**「ホームメニュー」を表示させる
- **2**「設定」をタップする 「設定」メニューが表示されます。
- **3** 設定が終了したら「OK」をタップする

#### 設定できる項目

#### ■ネットワーク設定

「デバイス設定」タブで、「内蔵無線LAN」を選択し、「設定」をタップすると、次の表 の、「IPアドレスを自動的に取得する」から、「代替DNSサーバ」までが設定できま す。また「無線LAN設定」タブでネットワーク名(SSID)を選択して「設定」をタップ すると、「セキュリティの種類」から「ネットワークキー」までが設定できます。

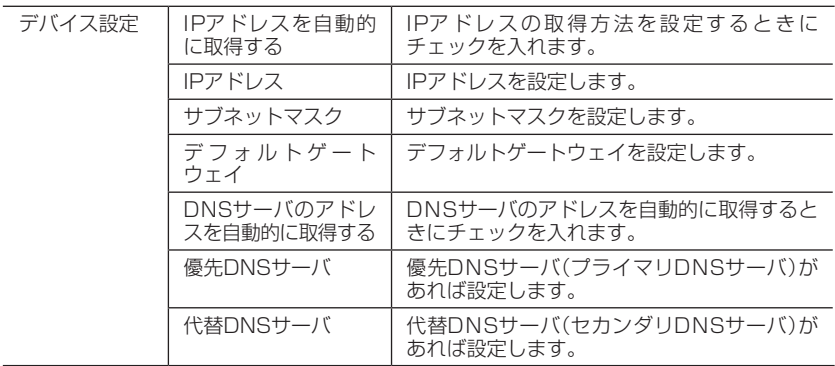

R T 3

こうしょう こうしょう こうしょう こうしゃ アイ・ディー・エヌ こうしゃ アイ・ディー・エヌ こうしゃ アイ・ディー・エヌ

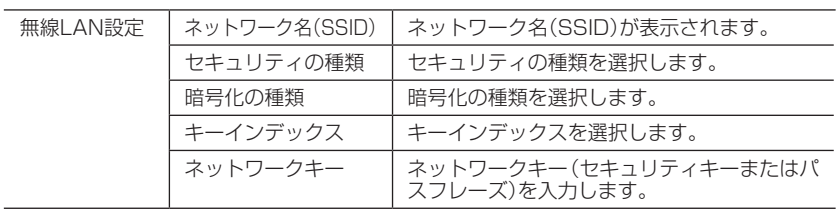

### ■PCリモーター登録設定

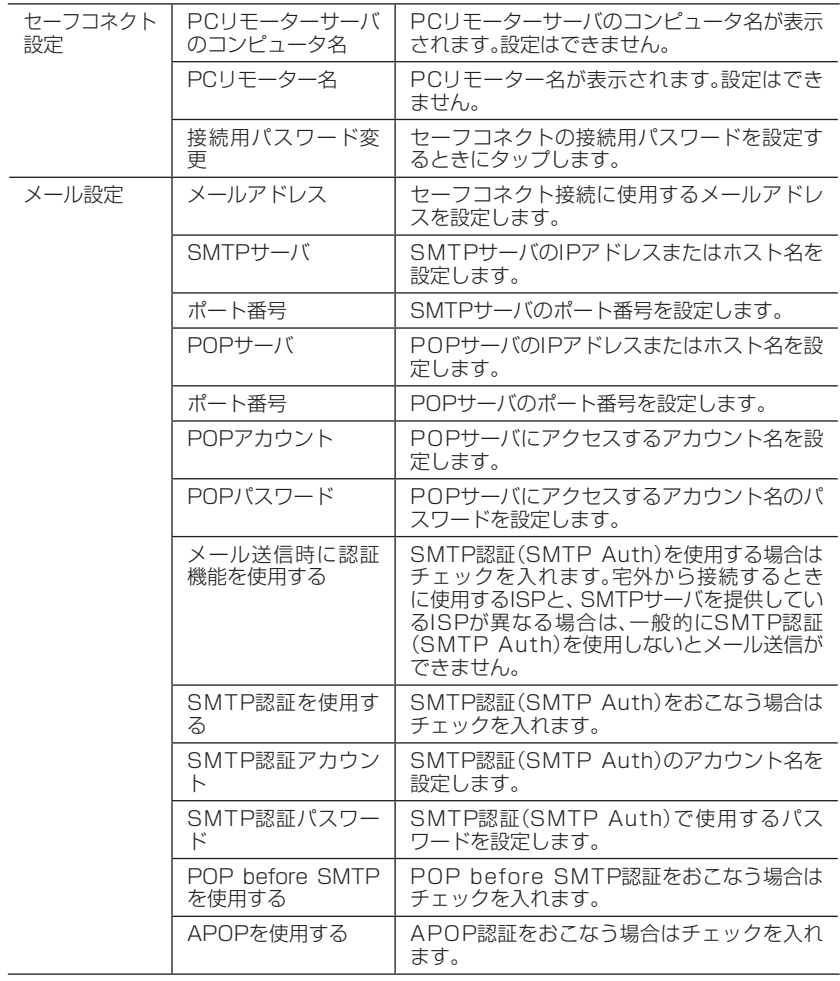

#### ■リモートスクリーン設定

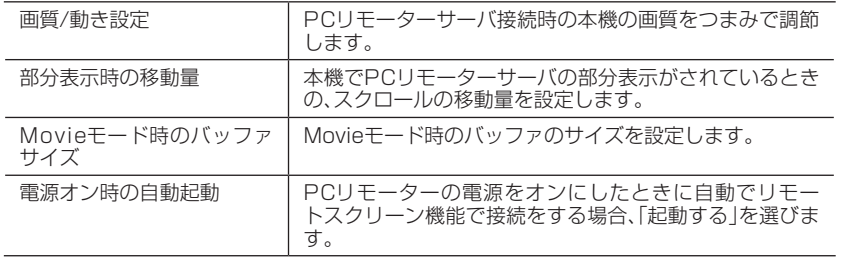

#### ■ファイル転送設定

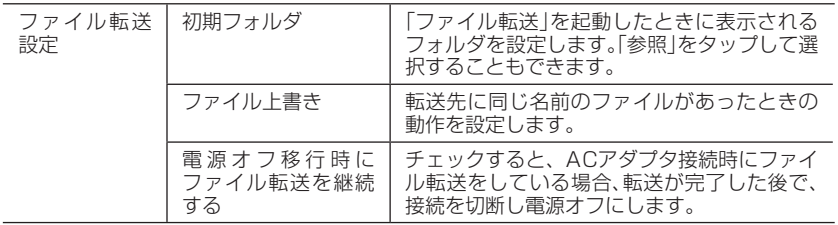

#### ■接続設定

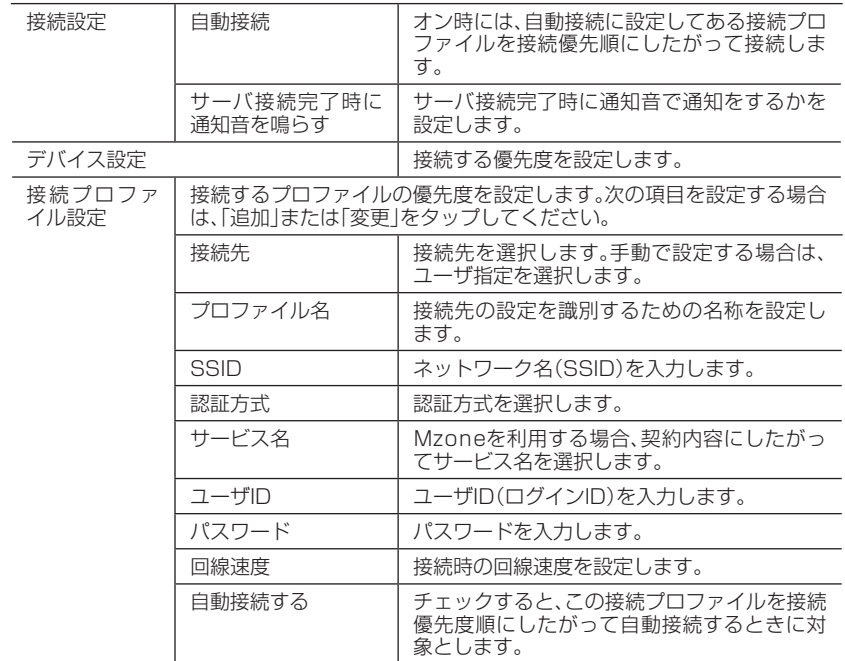

## ◆チェック

回線の状況によっては、自動接続できない場合があります。この場合は手動 で接続してください。

#### ■システム設定

「システム設定」タブで、次の表の「マイクボリューム」から「スタイラス調整」までが 設定できます。

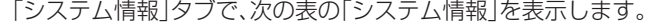

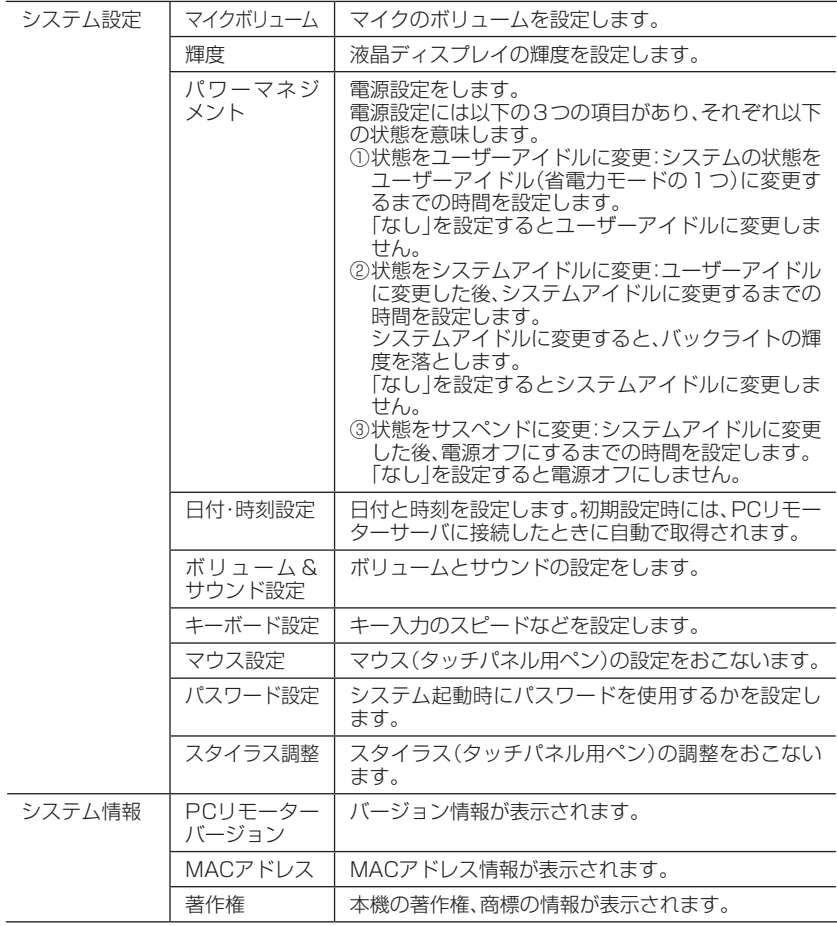

こうしょう こうしょう こうしょう こうしゃ アイ・ディー・エヌ こうしゃ アイ・ディー・エヌ こうしゃ アイ・ディー・エヌ

#### ■メンテナンス

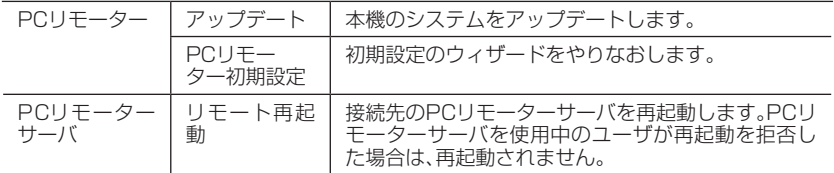

### PCリモーターサーバの設定を変更する

PCリモーターサーバの設定を変更するには、PCリモーターサーバで「PCリモー ターサーバ設定」を起動しておこないます。

 **1**「スタート」-「すべてのプログラム」-「PCリモーター」-「PCリモーターサーバ 設定 | をクリックする

#### 設定できる項目

#### ■ネットワーク設定

「コントロールパネル」のネットワーク設定を呼び出します。「変更」をクリックして ください。

#### ■PCリモーター登録設定

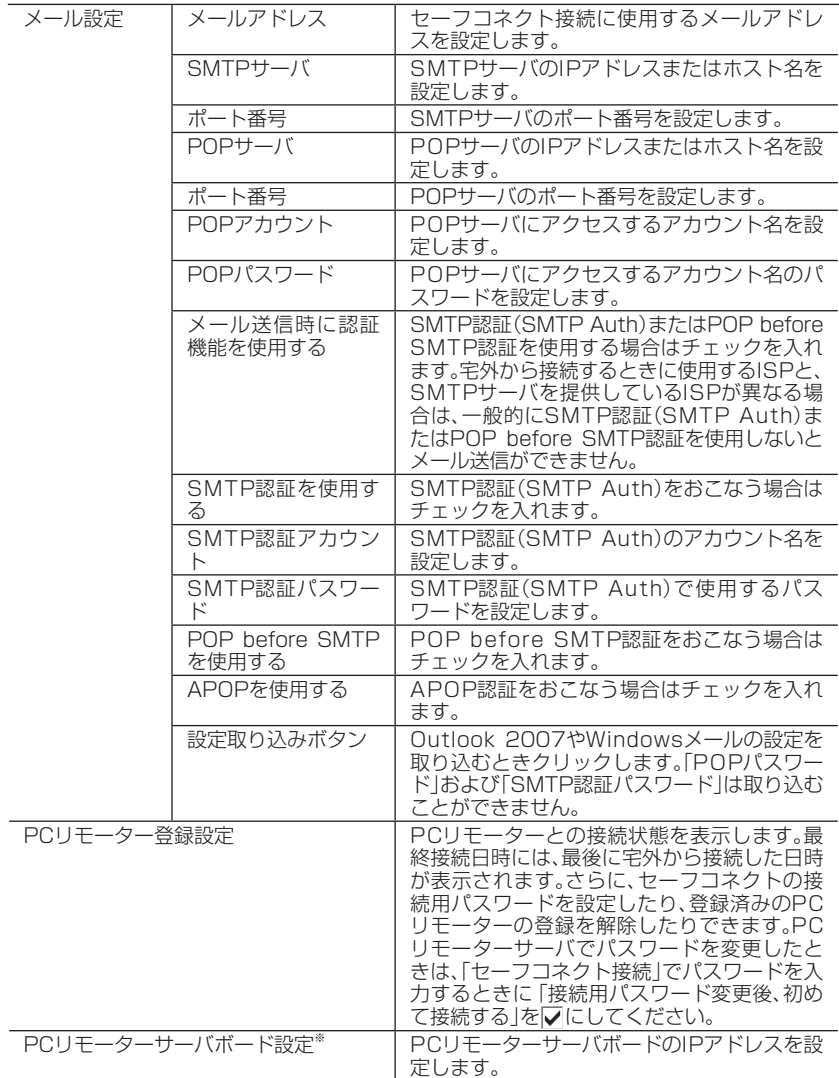

※:ホームサーバPC(Lui SX)では表示されません。

こうしょう こうしょう こうしょう こうしゃ アイ・ディー・エヌ こうしゃ アイ・ディー・エヌ こうしゃ アイ・ディー・エヌ

#### ■ リモートスクリーン設定

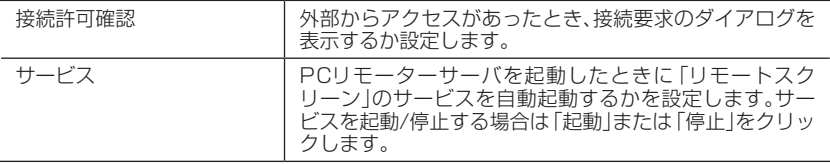

#### ■ ファイル転送設定

サービスの起動や停止がおこなえます。

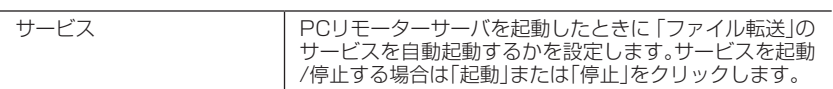

#### ■接続設定

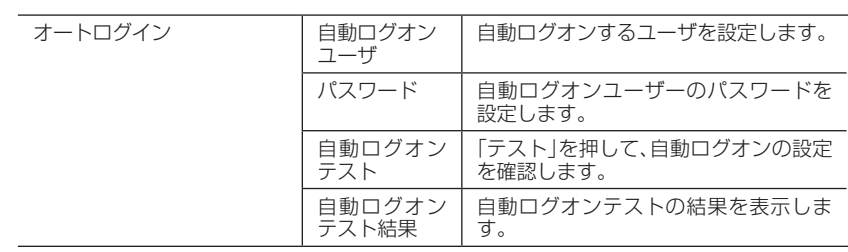

#### ■ システム設定

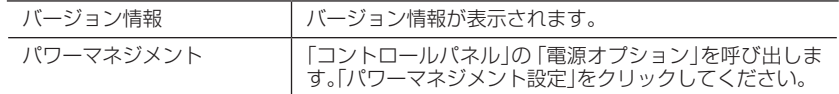

#### ■ メンテナンス

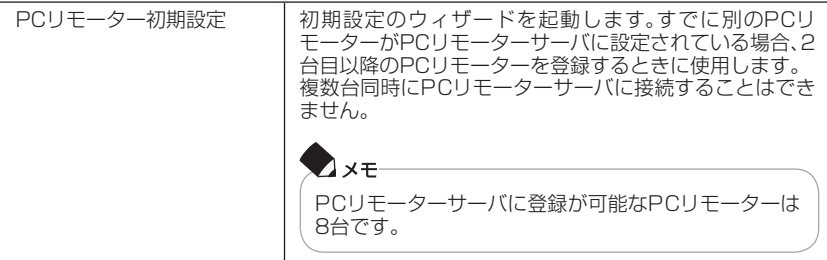

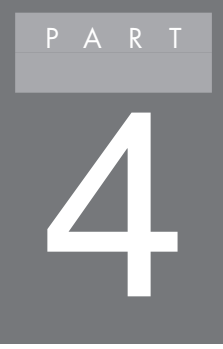

# **本機に取り付ける**

## **USBコネクタ**

## USBコネクタについて

USBコネクタには、USBメモリーやUSBマウスなどを取り付けて使用できます。 本機のUSBコネクタは、USB2.0規格に準拠したUSB機器に対応しています。 USB2.0対応機器とUSB1.1対応機器を取り付けることができます。 動作を確認したUSB機器については次のホームページをご覧ください。 http://121ware.com/lui/

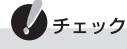

本機のUSBコネクタの出力電流は最大100mAです。必要電力がこれを超え るUSB機器は接続できません。

## USB対応機器の取り付け/取り外し

#### 取り付け

USBケーブルのプラグを、プラグの が上を向くように差し込みます。

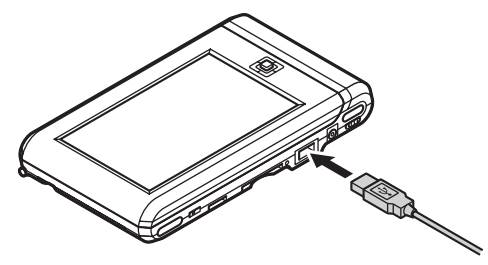

#### 取り外し

プラグをまっすぐに抜いて取り外します。

## USB対応機器を使用するときの注意

- ・ USBコネクタの抜き差しは3秒以上の間隔をおいておこなってください。
- ・ USBデバイスが正常に認識されていないときは、一度USBコネクタからプラグ を抜いて、もう一度差し込んでください。
- ・ USBコネクタは電源オンの状態で抜き差ししてください。電源オフ状態のとき や電源オフ状態に移行中、復帰中はUSBコネクタの抜き差しをしないでくださ い。
- ・ USBコネクタには、USB2.0対応機器だけでなく、USB1.1対応機器も取り付 けられます。ただし、USB2.0で動作させるには、USB2.0対応機器を取り付け る必要があります。
- ・ すべてのUSB機器の動作を保証するものではありません。
- ・ USBハブには対応していません。
- ・ プリンタやスキャナを本機のUSBコネクタに接続しても印刷やスキャンはでき ません。
- ・ 対応機器については次のホームページをご覧ください。 http://121ware.com/lui/

P

# **コンパクトフラッシュカードスロット**

## コンパクトフラッシュカードスロットについて

コンパクトフラッシュカードスロットには、コンパクトフラッシュメモリーカード を取り付けて使用できます。 動作を確認したコンパクトフラッシュメモリーカードについては次のホームペー ジをご覧ください。 http://121ware.com/lui/

## コンパクトフラッシュカードの取り付け/取り外し

#### ダミーカードの取り外し

はじめてご使用になるときは、コンパクトフラッシュカードスロットにダミーカー ドが取り付けられています。取り出してから使用してください。

#### **1** コンパクトフラッシュカードイジェクトボタンを軽く押す

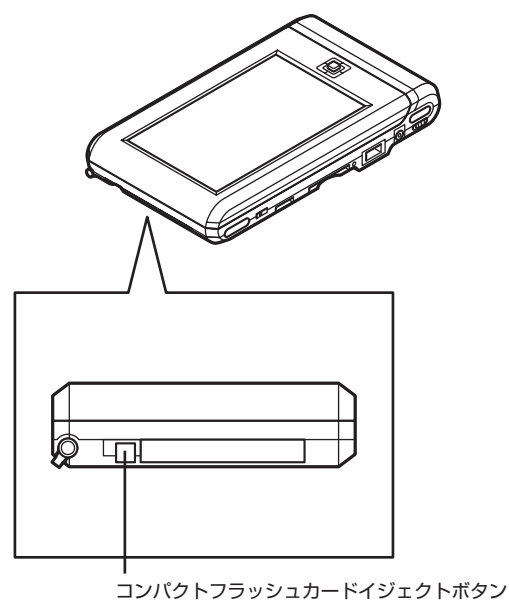

ボタンが出てきます。

本機に取り付ける

- **2** もう一度、コンパクトフラッシュカードイジェクトボタンを押し込む ダミーカードが少し出てきます。
- **3** 出てきたダミーカードを、まっすぐに引き抜く

#### 取り付け

 **1** コンパクトフラッシュカードの表面が上を向くように差し込む

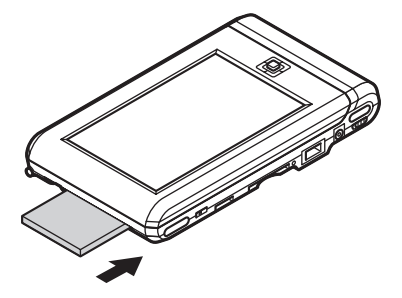

#### 取り外し

このPARTの「ダミーカードの取り外し」(p.78)と同じ方法でコンパクトフラッ シュカードを取り外します。

コンパクトフラッシュカードを取り外した後は、コンパクトフラッシュカードの取 り付けと同じ方法でダミーカードをコンパクトフラッシュカードスロットに取り 付けてください。

## コンパクトフラッシュカードを使用するときの注意

- ・ 静電気や電気的ノイズの影響を受ける場所ではコンパクトフラッシュカードを 使わないでください。
- ・ コンパクトフラッシュカードの取り扱いについては、コンパクトフラッシュ カードに添付のマニュアルの指示にしたがってください。
- ・ 本機やコンパクトフラッシュカードの不具合により、データの破損、消去が起き た場合、データの内容の保証はいたしかねます。
- ・ 大切なファイルはコピーして、バックアップを取ることをおすすめします。
- ・ データの保存中に省電力状態にしないでください。データが破損したり誤動作 の原因になります。
- ・ すべてのコンパクトフラッシュカードの動作を保証するものではありません。
- ・ コンパクトフラッシュカードの端子面が汚れていると、コンパクトフラッシュ カードを認識しなかったり、データの読み込み、書き出しができないことがあり ます。端子面が汚れた場合は、コンパクトフラッシュカードに添付のマニュアル をご覧になり、処置してください。

# **SDメモリーカードスロット**

## SDメモリーカードスロットについて

SDメモリーカードスロットには、SDメモリーカードを取り付けて使用できます。 動作を確認したSDメモリーカードについては次のホームページをご覧ください。 http://121ware.com/lui/

## SDメモリーカードの取り付け/取り外し

#### ダミーカードの取り外し

はじめてご使用になるときは、SDメモリーカードスロットにダミーカードが取り 付けられています。取り外してから使用してください。

#### **1** ダミーカードを軽く押す

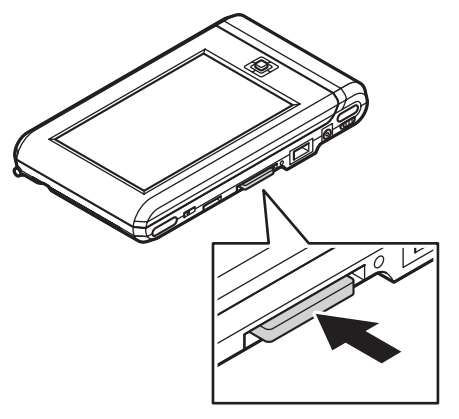

ダミーカードが少し出てきます。

 **2** 出てきたダミーカードを、まっすぐに引き抜く

#### **1** SDメモリーカードの表面が上を向くように差し込む

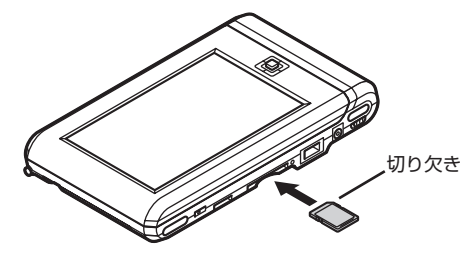

### 取り外し

このPARTの「ダミーカードの取り外し」(p.80)と同じ方法でSDメモリーカード を取り外します。

SDメモリーカードを取り外した後は、SDメモリーカードの取り付けと同じ方法で ダミーカードをSDメモリースロットに取り付けてください。

#### SDメモリーカードを使用するときの注意

- ・ 静電気や電気的ノイズの影響を受ける場所ではSDメモリーカードを使わない でください。
- ・ SDメモリーカードの取り扱いについては、SDメモリーカードに添付のマニュ アルの指示にしたがってください。
- ・ 本機やSDメモリーカードの不具合により、データの破損、消去が起きた場合、 データの内容の保証はいたしかねます。
- ・ 大切なファイルはコピーして、バックアップを取ることをおすすめします。
- ・ データの保存中に電源オフ状態にしないでください。データが破損したり誤動 作の原因になります。
- ・ すべてのSDメモリーカードの動作を保証するものではありません。
- ・ SDメモリーカードの端子面が汚れていると、SDメモリーカードを認識しな かったり、データの読み込み、書き出しができないことがあります。端子面が汚 れた場合は、SDメモリーカードに添付のマニュアルをご覧になり、処置してく ださい。
- ・ フォーマットが必要な場合は、デジタルカメラやSD Audio Playerなどの「SD メモリーカード」専用機器か、SD規格対応のソフトでフォーマットをおこなっ てください。
- ・ microSDカードをご使用の際、miniSDサイズのアダプタに装着し、さらにSD サイズのアダプタに装着しての使用は動作保証外となります。
- ・ 2Gバイトを超える容量のSDメモリーカードでの動作は保証しておりません。
- ・ SDIOには対応していません。
- ・ 「マルチメディアカード(MMC)」は使用できません。
- ・ SDHCメモリーカードには対応していません。
- ・ 著作権保護機能には対応しておりません。
- ・ 裏面に通電性(電気を通す性質)がある金属が使用されているSDメモリーカー ドや変換アダプタは使用しないでください。パソコン内部のコネクタと接触し 本機やSDメモリーカードの故障の原因になる場合がありますので、ご注意くだ さい。

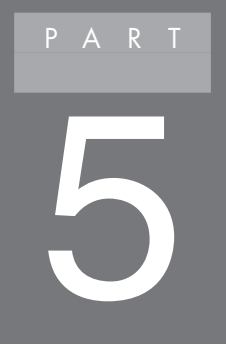

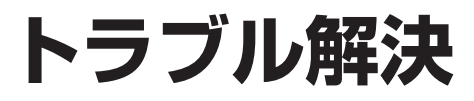

## **トラブル発生時の対応**

ここに掲載されていないQ&Aについては、次のホームページをご覧ください。 http://121ware.com/support/

## 本機を再起動する

本機が明らかに停止している状態になった場合などに、本体上面にある「リセット ボタン」を押すと、本機が再起動します。 今までに設定したPCリモーターサーバとの接続設定などはそのまま保持されます。

- **1** キーボードが使える状態のときは、液晶ディスプレイをスライドさせて、 キーボードを使わない状態にする
- **2** タッチパネル用ペンで、本体上面のリセットボタンを押す

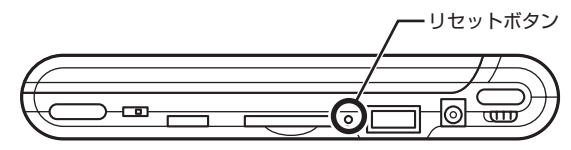

本体上面

また、PCリモーターサーバ側の再起動をおこなってください。

## イチェック

ルータを交換したり停電やブレーカーが落ちた後には、PCリモーターサー バボード内のマイコンをリセットする必要があります。PCリモーターサー バの電源を抜き、1分程度待った後に電源ケーブルを戻し、再度PCリモー ターサーバを起動してください。

## 電源が入らない

#### ACアダプタの接続を確認してください

PART1の「ACアダプタの取り付けと充電」(p.11)をご覧になり、ACアダプタが正 しく接続されているか、また、本機が充電されているかを確認してください。

#### システムスイッチをオンにしてください

PART1の「ご利用になる前に」(p.10)をご覧になり、システムスイッチがオンに なっているか確認してください。オフになっている場合はオンにしてください。

#### 雷源スイッチを約1秒間押しましたか?

電源を入れるときは、電源スイッチを約1秒間押して、電源スイッチから手を離し てください。

#### ホールドスイッチを確認してください

ホールドスイッチが「HOLD」側になっていると、本機の操作ができません。 「HOLD」側になっているときは、スイッチを逆側にスライドさせてください。

#### 初期設定ができない

#### ネットワーク環境を確認してください

- ・ 初期設定時または宅内利用時に、PCリモーターサーバと接続できるネットワー ク環境(無線LAN(IEEE802.11b/g準拠))が必要です。なお、対応している無 線LANのチャンネルは1~13chまでです。
- ・ ネットワーク探索を有効にしてください。ネットワーク探索は、同じネットワー クに接続されている機器を検索し、表示する機能です。PCリモーターサーバの ネットワーク探索を有効にしてください。 ホームサーバPC(Lui SX)をお使いの場合、ネットワーク探索については、PCリ モーターサーバの「セーフコネクト/オンラインヘルプ」Q13をご覧ください。
- ・ ホームサーバPC(Lui SX)の場合は、LANケーブルを接続してから主電源 (Main Power)を入れてください。

#### 設定内容を確認してください

初期設定の手順中に入力する無線LANの接続設定や電子メールの設定などが正し いかどうか確認してください。

#### PCリモーターサーバを再起動してください

PCリモーターサーバをシャットダウンし、電源コードを抜いて1分ほど待ってか ら電源コードを差して起動してください。

## PCリモーターサーバとの通信が切断されてしまう

#### PCリモーターサーバの解像度がサポートされているものになっていますか?

サポートされているPCリモーターサーバの解像度は1280×768、1024×768 もしくは800×600です。「リモートスクリーン」接続中に、これ以外の解像度に変 更したり、解像度を切り換えるソフトなどを使用すると、通信が切断されます。切断 されたときは、再度接続をおこなってください。その際、起動しているソフトの影響 によっては接続できない場合があります。

トラブル解決

#### 電波が弱くなっていませんか?

電波が弱い場所では通信が切断されてしまうことがあります。電波の届く場所に移 動してください。

#### リフレッシュレートや色数、解像度など画面モードが切り換わるソフト(ゲー ムなど)を使用していませんか?

画面モードが切り換わるゲームなどのソフトを起動すると通信が切断されること があります。切断されたときは、再度接続をおこなってください。 起動したソフトの影響で接続がうまくいかない場合は、「リモート再起動」機能を 使ってPCリモーターサーバを再起動することでソフトを強制的に終了させること ができます。「リモート再起動」については、PART3の「本機の設定を変更する」-「メ ンテナンス」(p.72)をご覧ください。

### PCリモーターサーバとの接続用パスワードを忘れてしまった

#### ご購入時の状態に戻してください

接続用パスワードを忘れてしまった場合は、このPARTの「本機を再設定する」 (p.91)をご覧になり、本機をご購入時の状態に戻してください。その後、PART1の 「初期設定を始める」(p.19)をご覧になり、再度初期設定をして、新しいパスワード を設定してください。

#### リモートスクリーン使用中に画面がかくつく、画質が悪い、音が途切れる

#### お使いの環境に左右される場合があります

お使いのネットワーク環境や電波の状態により、画面が動かなくなったり、カクツ キ、操作反応の遅延、音の途切れが発生する場合があります。

#### PCモードとMovieモードを切り換えてください

PCモードは画像の鮮明さと本機を操作するときのレスポンスを重視するモード です。Movieモードは動画のなめらかさを重視したり、音が途切れないようにする モードです。利用場面によってモードを切り換えてください。詳しくは、PART2の 「画質の調節」(n 44)をご覧ください。

#### 画質を調節してください

画質を優先させるか、画像の動きを優先させるかを調節することができます。調節 のしかたは、PART2の「画質の調節」(p.44)をご覧ください。

#### 音が出ない

ホームサーバPC(Lui SX)で接続している場合、本機で音声を聞くためにはホームサー バPC(Lui SX)側で設定をする必要があります。設定の方法は、PART2の「PCリモー ターサーバへの接続 | (p.40)をご覧ください。

#### ダブルタップができない

ホームメニューの「設定」で、マウスの設定をおこなうことができます。PART3の 「本機の設定を変更する」-「システム設定」(p.71)をご覧ください。

## セーフコネクト接続画面でエラーになる

次のチェックポイントを確認してください。

- ・ メール設定が正しくない メールの設定が正しくないと、接続できません。メールの設定を再確認してくだ さい(メールアドレス、SMTPサーバ、POP3サーバなど)
- ・ TCP 443ポートや80ポートをすでに使用している(Skypeなど) PCリモーターサーバでほかのソフトがTCP 443ポート(HTTPS)やTCP80 ポート(HTTP)の通信を待ち受けている(LISTEN)と、リモートスクリーンを使 用できません。 たとえばWWWサービスや、Skypeは初期設定ではこのポートを使用していま す。
- ・ グローバルIPアドレスが取得できない サーバ側で、グローバルIPアドレスを取得できないと、接続できません。
- ・ LANケーブルが接続されていない(Lui SXの場合) ホームサーバPC(Lui SX)の場合は、LANケーブルを接続してから主電源 (Main Power)を入れてください。
- ・ ルータがUPnPに対応していない ルータがUPnPに対応していないか、またはUPnP機能がオフになっている場 合は接続できません。
- ・ ルータが2段構成になっている ホームネットワーク内に複数のルータが設置されている場合、接続できないこ とがあります。
- ・ ホームネットワーク機器に同じIPアドレスが割り振られている 宅外でPCリモーターに割り振られているIPアドレスと、リモートスクリーン接 続時にホームネットワークでPCリモーターに割り振られるIPアドレスが同じ 場合は、接続後すぐ切断されます。この場合、ホームネットワーク機器に割り振 られるIPアドレスを変更することをおすすめします。

トラブル解決

#### ・複数のLANアダプタが動作している

- ホームサーバPC(Lui SX)の場合 本体のLANアダプタのほかに、ほかのLANアダプタ(無線LANなど)が同時 にネットワークに接続していると、PCリモーターが接続できない場合があり ます。無線LANをオフにするなど、ホームサーバPC(Lui SX)が接続している LANアダプタが1つになるようにしてください。

- ホームサーバPC(Lui SX)以外の場合 PCリモーターサーバボードに接続されたLANを除いて、2つ以上のLANアダ プタが同時にネットワークに接続していると、PCリモーターが接続できない 場合があります(例:PCリモーターサーバボードのLAN、パソコン本体の有線 LAN、無線LANの3つの接続がある場合)。無線LANをオフにするなど、PCリ モーターサーバボードのLAN以外のLANアダプタが1つになるようにしてく ださい。

#### ・ セキュリティソフトがブロックしている

 PCリモーターサーバのセキュリティソフトがリモートスクリーンの通信をブ ロックしていると、リモートスクリーンを使用できません。リモートスクリーン の通信を許可するようPCリモーターサーバのセキュリティソフトを設定して ください。設定方法は、セキュリティソフトのマニュアルをご覧ください。

 ・ 2台以上のPCリモーターサーバもしくはセーフコネクトサーバを同時に使用し ている

 同じルータに接続した2台以上のPCリモーターサーバもしくはセーフコネクト サーバを同時に使おうとすると、正しく動作しません。

#### ・ 時計がずれている

本機とPCリモーターサーバの時計が極端にずれていると、接続できません。

#### PCリモーターサーバを再起動してください

PCリモーターサーバをシャットダウンし、電源コードを抜いて1分ほど待ってか ら電源コードを差して起動してください。

 $\mathbb{Z}$  x = -

上記以外のセーフコネクトに関するQ&Aは、次のホームページのQ&Aをご 覧ください。

http://121ware.com/support/

#### PCリモーターサーバでWake On LANができない

PCリモーターサーバソフトがインストールされていると、Wake On LAN機能が 使用できません。

トラブル解決

## ファイルをダウンロードしている最中にリモートスクリーンで接 続すると、ダウンロードが切断される

リモートスクリーンの接続・切断のタイミングで、他のすべてのネットワーク接続 はいったん切断されます。

## リモートスクリーン接続をおこなっても、PCリモーターサーバが 自動で起動しない

PCリモーターサーバの電源そのものがつながっていない場合、自動で起動しま せん。コンセントの接続などをもう一度ご確認ください。また、VALUESTAR R シリーズでお使いの場合は、シャットダウン状態からは自動で起動しないため、ス リープ/休止状態になっていることを確認してください。

また、PCリモーターサーバの起動に時間がかかり、PCリモーターの接続待ち時間 を超えてしまうような場合も接続に失敗することがあります。この場合は、もう一 度接続してください。

## PCリモーターサーバと接続できない

- ・ PCリモーターサーバでほかのソフトがTCP80ポート(HTTP)の通信を待ち受 けている(LISTEN)と、リモートスクリーンを使用できません。
- ・ 画面モードのリフレッシュレート60Hz(59Hz)、色数32bit、ノンインター レース以外になっていると、接続できません。コントロールパネルから画面モー ドの設定を確認してください。
- ・ DVDやブルーレイディスクなどCD以外のディスクがPCリモーターサーバの DVD/CDドライブに挿入されているときは、PCリモーターサーバに接続でき ません。DVD/CDドライブを確認してください。
- ・ 自動ログオン設定で設定していないユーザーでPCリモーターサーバにログオ ンしている場合は接続できません。 PCリモーターサーバが【Ctrl】+【Alt】+【Del】を押して表示される画面、もしく はパスワード変更画面を表示しているときは接続できません。
- ・ 「リモート再起動」でPCリモーターサーバを再起動することができます。 PCリモーターサーバで作業中に「リモート再起動」をおこなった場合は、保存し ていない作業を失う可能性があります。
- ・ PCリモーターサーバのLANケーブルが抜けていないか確認してください。
- ・ 自動ログインの設定がされていないユーザーでログインしている場合には接続 できません。
- ・ 製品添付のキーボード以外を接続された場合、リモートスクリーン機能が正常 に動作しない場合があります。製品に添付されているキーボードを使用してく ださい。

## 画面に黒枠が表示される

リモートスクリーン接続中にPCリモーターサーバの解像度を切り換えるソフトを 使用すると、解像度によっては、全画面表示時の黒枠が大きく表示されることがあ ります。

## **本機を再設定する**

「PCリモーター初期設定」を手動で開始する

本機を使い始める際におこなった「PCリモーター初期設定」をやりなおして、接続 設定を変更する場合は、ホームメニューの「設定」からおこないます。

- **1** ホームメニューを表示させる
- **2** 「設定」をタップする
- **3** 「メンテナンス」-「PCリモーター初期設定」をタップする 初期設定が始まります。手順については、PART1の「初期設定を始める」(p.19) をご覧ください。

## 本機をご購入時の状態に戻す

本機をご購入時の状態に戻すときは、次の手順をおこなってください。

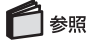

システムスイッチの位置→PART1の「ご利用になる前に」(p.10)

- **1** 電源を切り、ACアダプタを取り外す
- **2** 液晶ディスプレイをスライドさせてキーボードを使わない状態にする
- **3** システムスイッチをいったん逆方向にスライドして10秒以上オフにし、再度 オンにする

#### **4** 液晶ディスプレイをスライドさせてキーボードを使える状態にし、【Alt】+ 【Esc】を押しながら電源スイッチを押す

起動画面の下部に青いバーが表示されたら、電源スイッチ、【Alt】、【Esc】を押す のをやめ、しばらくすると、次の画面が表示されます。

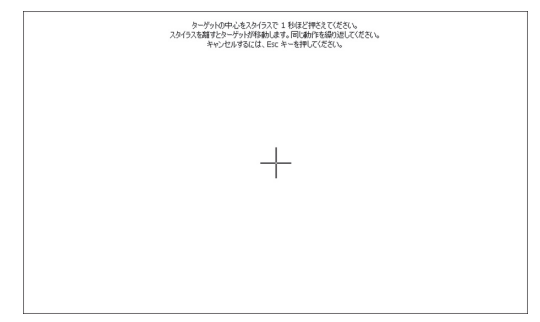

PART1の「初期設定を始める」(p.19)をご覧になり、再度初期設定をしてください。

## アップデートモジュールを入手する

本機のドライバやソフトなどがアップデートされた場合、アップデートモジュール が提供されます。 アップデートモジュールは、外部メディア(USBメモリー、SDメモリーカード など)経由で実行します。そのため、まずPCリモーターサーバでアップデートモ ジュールを「121ware.com」からダウンロードし、外部メディアに保存します。

- **1** PCリモーターサーバで「121ware.com」の「サービス&サポート」-「ダウン ロード」にアクセスする
- **2** アップデートモジュールをダウンロードする
- **3** 外部メディアに保存する

#### アップデートを実行する

- **1** アップデートモジュールを保存した外部メディアを本機にセットする
- **2** ホームメニューを表示させる
- **3** 「設定」をタップする
- **4** 「メンテナンス」-「アップデート」をタップする 外部メディア内のファイル一覧が表示されます。
- **5** ダウンロードしたアップデートモジュールを選択して実行する

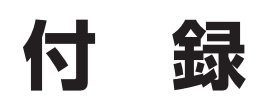

## **本機のお手入れ**

日常のお手入れや汚れたときなどの掃除のしかたを説明します。

イチェック

本体やキーボードには、絶対に水やぬるま湯などを直接かけないでくださ い。故障の原因になります。

## 準備するもの

●軽い汚れのとき

乾いたきれいな布

●汚れがひどいとき

水かぬるま湯を含ませて、よくしぼった布

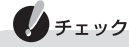

シンナーやベンジンなど、揮発性の有機溶剤は使わないでください。これら の有機溶剤を含む化学ぞうきんも使わないでください。キーボードなどを傷 め、故障の原因になります。

#### 電源を切って、電源コードを抜いてから

お手入れの前には、必ず電源を切ってください。電源コードはコンセントから抜い てください。電源を切らずにお手入れを始めると、感電することがあります。

## 各部の清掃のしかた

#### ●液晶ディスプレイ

やわらかい素材の乾いた布でふいてください。化学ぞうきんやぬらした布は使わな いでください。液晶ディスプレイの画面は傷などが付かないように軽くふいてくだ さい。

#### ●本体

やわらかい布でふいてください。汚れがひどいときは、水かぬるま湯を布に含ませ、 よくしぼってから、ふき取ってください。

#### ●キーボード

やわらかい布でふいてください。汚れがひどいときは、水かぬるま湯を布に含ませ、 よくしぼってから、ふき取ってください。

#### ●電源コード/ ACアダプタ

電源コードのプラグを長期間コンセントに接続したままにすると、プラグにホコリ がたまることがあります。定期的にやわらかい布でふいて、清掃してください。

水やぬるま湯を含ませ、よくしぼった布で本体、キーボードなどをふき取る際、水が 入らないよう充分注意してください。

## **アフターケアについて**

## 保守サービスについて

保守サービスについては、NEC 121コンタクトセンターにお問い合わせくださ い。詳しくは、添付の『NECサービス網一覧表』をご覧ください。

## 消耗品と有寿命部品について

本機には、消耗品と有寿命部品が含まれています。安定してご使用いただくために は、定期的な保守による部品交換が必要になります。特に長期間連続して使用する 場合には、安全などの観点から早期の部品交換が必要です。

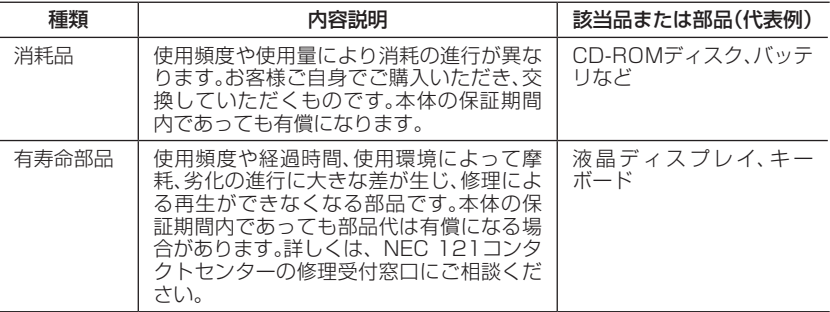

## $A$   $f$   $f$   $y$   $f$

- ・ 記載部品は代表例です。機種により構成部品が異なります。詳しくは、「仕 様一覧」(p.104)をご覧ください。
- ・ 有寿命部品の交換時期の目安は、1日8時間のご使用で1年365日として 約5年です。上記期間はあくまでも目安であり、上記期間中に故障しない ことや無償修理をお約束するものではありません。 また、長時間連続使用 等のご使用状態や、温湿度条件等のご使用環境によっては早期に部品交換 が必要となり、製品の保証期間内であっても有償となることがあります。
- ・ 本製品の補修用性能部品の最低保有期間は、PCリモーター本体、オプショ ン製品については製造打切後6年です。

## **譲渡、廃棄**

本機を他人に譲るとき、廃棄のときの注意事項を説明します。

### 譲渡するには

## ■▲チェック

本機には個人的に作成した情報が多く含まれています。第三者に情報が漏れ ないように、譲渡の際にはこれらの情報を削除することをおすすめします。 情報を消去する方法については、PART5の「本機をご購入時の状態に戻す」 (p.91)をご覧ください。

#### 譲渡するお客様へ

本機を第三者に譲渡(売却)する場合は、次の条件を満たす必要があります。

- 1. 本体に添付されているすべてのものを譲渡し、複製物を一切保持しない こと。
- 2. 各ソフトウェアに添付されている「ソフトウェアのご使用条件」の譲渡、 移転に関する条件を満たすこと。
- 3. 譲渡、移転が認められていないソフトウェアについては、削除した後譲渡 すること(本体に添付されている「ソフトウェア使用条件適用一覧」をご 覧ください)。
- ※ 第三者に譲渡(売却)する製品をお客様登録している場合は、121ware. comのマイページ(http://121ware.com/my/)の保有商品情報で削除 いただくか、または Eメールアドレス webmaster@121ware.com宛 にご連絡ください。
#### <span id="page-108-0"></span>譲渡を受けたお客様へ

NECパーソナル商品総合情報サイト「121ware.com」での登録をお願いします。 http://121ware.com/my/ にアクセスしてください。

#### ◆はじめて登録するかた

「新規取得」をクリックして登録

◆以前ハガキ、オンライン、FAXなどで登録されたかた

「インターネット以外の方法でご登録済みの方はこちら」をクリックして登録

#### ◆すでにログインIDをお持ちのかた

「ログイン」をクリックして、ログイン後、保有商品情報の「新規・追加登録」で登録 インターネットに接続できないかたは、お客様登録に必要な次の事項を記入し、郵 送してください。

1. 本体型番、型名のいずれかと保証書番号

 (本体ディスプレイ裏面または保証書に記載の型番/型名のいずれかと製 造番号)

- 2. 氏名、住所、電話番号、Eメールアドレス、中古購入された場合はそのご購 入先、ご購入日
- 3. 121wareお客様登録番号 (以前登録されてすでに「121wareお客様登録番号」をお持ちのかたは、 記入をお願いします。)

宛先

 〒143-8691 東京都大森郵便局 私書箱5号 NEC121ware登録センター係

### 廃棄するには

本機を廃棄する際は、お客様が使用した設定情報などを消去するため、PART5の 「本機をご購入時の状態に戻す」(p.91)をご覧になり、初期状態に戻すことを推奨 します。

本製品は「資源有効利用促進法」に基づく回収再資源化対応製品には該当致しませ ん(PCリサイクルには対応しておりません)。本製品をご家庭から廃棄する際、お住 まいの自治体によっては廃棄に関する費用をご負担いただく可能性があります。

## バッテリパックのリサイクルについて

- ・ リチウムイオン電池は、リサイクル可能な貴重な資源です。不要になった二次電 池は、廃棄しないでリサイクルにご協力ください。
- ・ 二次電池をリサイクルとして排出するまでのご注意
	- 電池パックは分解しないでください。
	- 雨など水にぬれないように保管してください。
	- 炎天下に放置しないでください。
- ・ 不要となった二次電池は、持ち込み拠点へお持ちください。詳しくは、NEC環境 ホームページ(http://www.nec.co.jp/eco/ja/products/3r/indes\_denchi. html)をご覧ください。

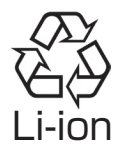

#### バッテリを取り外す

廃棄の際は、次の手順で内蔵バッテリを取り外してください。うまくバッテリが取 り外せない場合は、121コンタクトセンターにお問い合わせください。

# ノチェック

- ・ バッテリの取り外しは、必ずACアダプタを抜いた状態でおこなってくだ さい。
- ・ 廃棄の目的以外で本機を分解しないでください。分解、改造された製品は、 当社の保証や保守サービスの対象外になることがあります。
- ・ 次の方法でバッテリを使いきってから取り外してください。
	- ① ACアダプタを取り外す
	- ② 「設定」-「システム設定」-「パワーマネジメント」の3項目をすべて「な し」にする
	- ③ 「設定」-「システム設定」の「輝度」を最大にする
	- ④ そのまま、液晶ディスプレイが消えるまで放置する

#### **1** システムスイッチをオフにする

タッチパネル用ペンでシステムスイッチをオフにしてください。

#### **2** 本機を裏返す

#### **3** ネジを取り外す

① SDメモリーカードスロット、コンパクトフラッシュカードスロットにカード やダミーカードが取り付けられている場合は取り外す

② タッチパネル用ペンを取り出す

③ 針などでスクリューカバーを刺し、スクリューカバー(4個)を取り外す スクリューカバーの下にネジがあります。

④ 精密ドライバーでネジ(4個)を取り外す

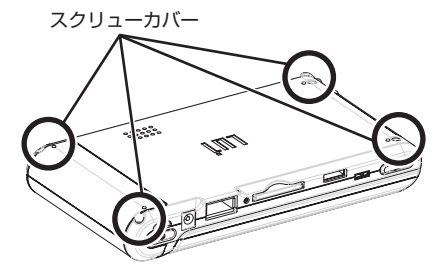

 **4** 図のツメの位置を本体の外側から押し、底面のカバー(ボトムベース)を取 り外す

図の位置を押して内部のツメを外し、底面のカバー(ボトムベース)を取り外し てください。このとき、ボリュームボタンやホールドスイッチが外れますので、 注意してください。

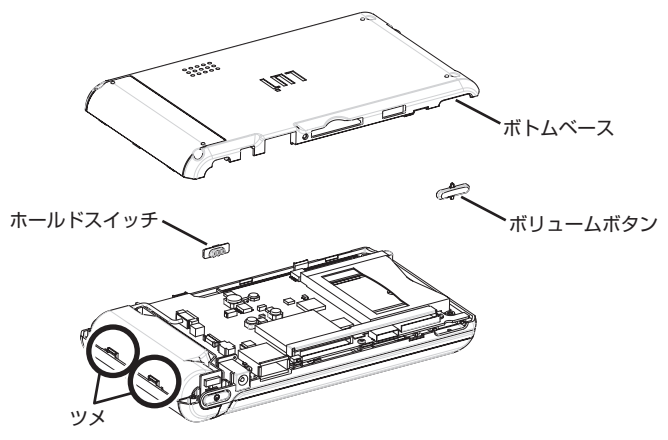

 **5** バッテリを取り外す

図の位置にあるコネクタからバッテリのケーブルを抜き、バッテリを取り外し てください。

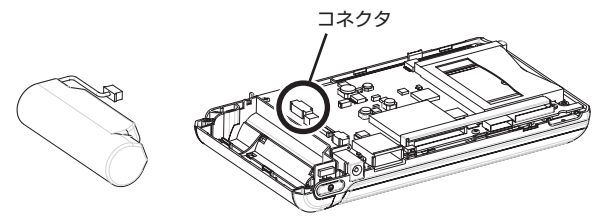

●チェック

使用済みバッテリの取り扱いについて、次のことをご注意ください。

- ・ コネクタをセロテープなどで絶縁してください。
- ・ 分解しないでください。
- ・ 取り出したバッテリはお早めに持ち込み拠点へお持ちください。

# **仕様一覧**

<span id="page-112-0"></span>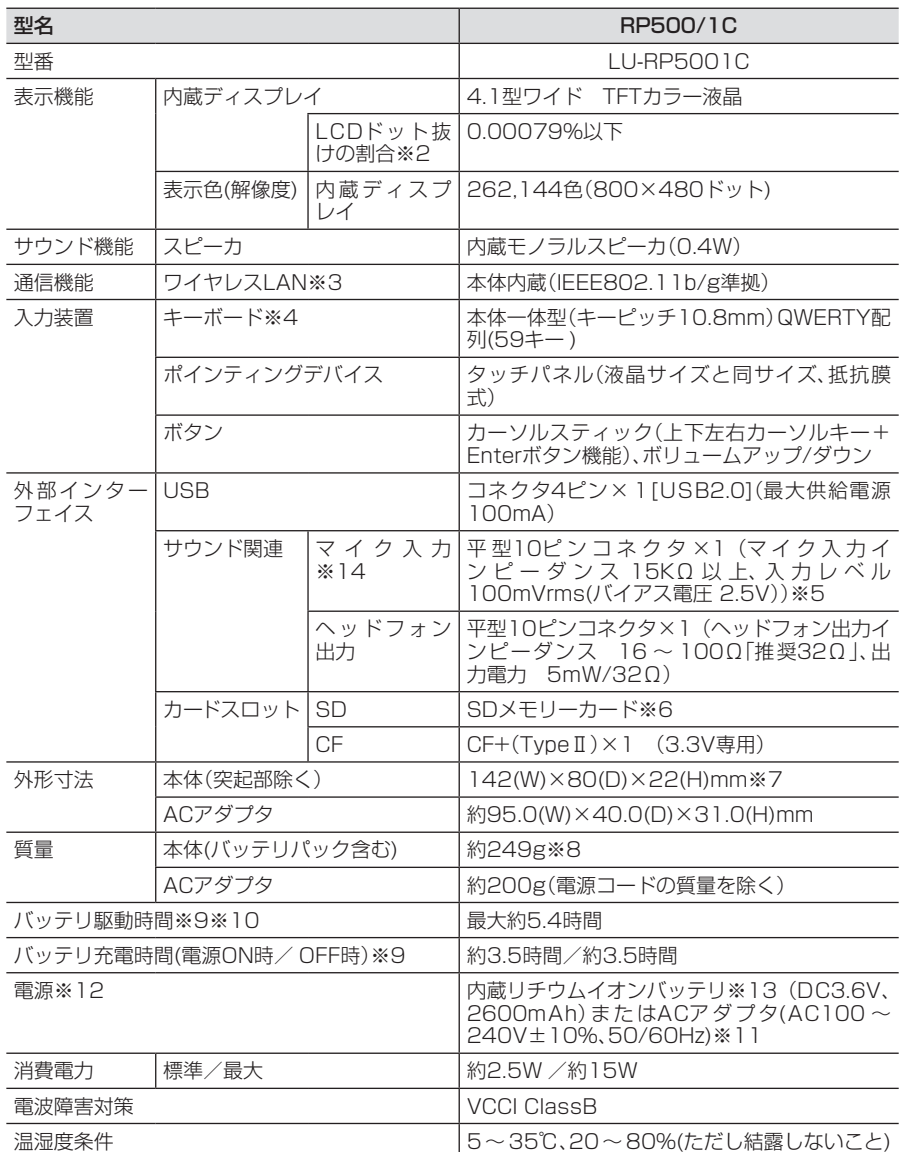

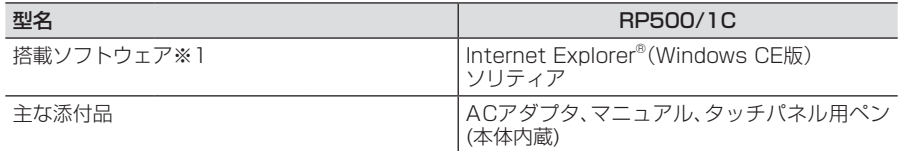

上記の内容は本体のハードウェアの仕様であり、オペレーティングシステム、アプリケーションによっては、 上記のハードウェアの機能をサポートしていない場合があります。

- ※ 1:本機はMicrosoft® Windows® CE 5.0を搭載していますがお客様によるソフトウェアの追加はでき ません。
- ※ 2:ISO13406-2の基準にしたがって、副画素(サブピクセル)単位で計算しています。
- ※ 3:WEP(64/128bit)対応、WPA-PSK(TKIP/AES)対応。接続機器対象器、電波環境、周囲の障害物、設 置環境、使用状況によっても通信速度、通信距離に影響する場合があります。
- ※ 4:キーボードのキー横方向の間隔。キーの中心から隣のキーの中心までの長さ(一部キーピッチが短く なっている部分があります)。
- ※ 5:携帯電話用として市販されているヘッドフォンやヘッドセットを推奨します。
- ※ 6:「miniSD/microSDカード」をご利用の場合には、必ず専用のカードアダプタをご利用ください。 「SDHCメモリーカード」、「マルチメディアカード(MMC)」はご利用できません。「SDIOカード」には 対応しておりません。著作権保護機能には対応しておりません。
- ※ 7:高さ(ゴム足などの突起部除く)に関しては、部分的凹凸があるため数値に幅があります。
- ※ 8:CFカードスロット、SDメモリーカードスロットに何も装着していない状態。
- ※ 9:バッテリ駆動時間や充電時間は、ご利用状況によって記載時間とは異なる場合がございます。
- ※10:バッテリ駆動時間は、無線LANでリモートスクリーン接続した状態の駆動時間です。詳しい測定条件 は、インターネット(http://121ware.com/lui/)でご案内しています。
- ※11:標準添付されている電源コードはAC100V用(日本仕様)です。
- ※12:PCリモーター本体のバッテリなどに使用する各種電池は消耗品です。
- ※13:内蔵リチウムイオンバッテリは取り外すことはできません。
- ※14:マイク機能は2008年4月時点ではご使用できません。将来サポート予定です。サポート状況につき ましてはインターネット(http://121ware.com/lui/)でご案内いたします。

# **キー操作一覧**

<span id="page-114-0"></span>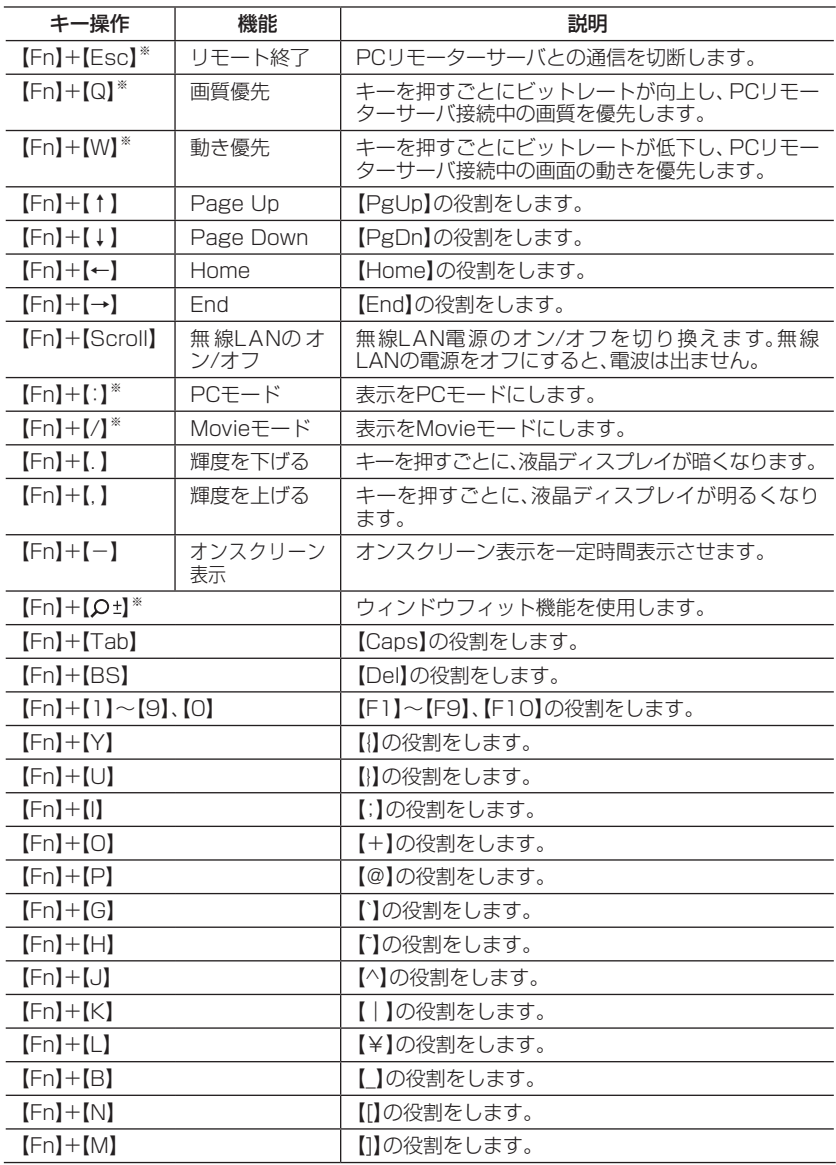

※:リモートスクリーン接続中のみ使用できます。

# 索引

# 英数

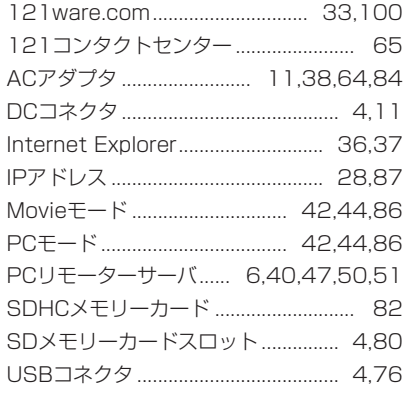

# あ行

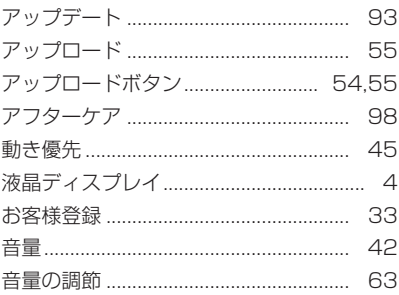

# か行

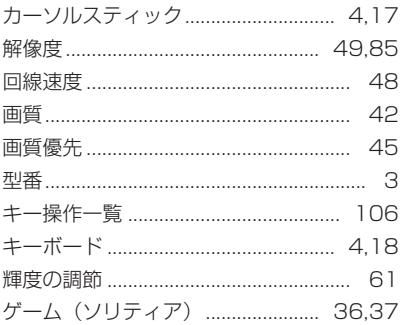

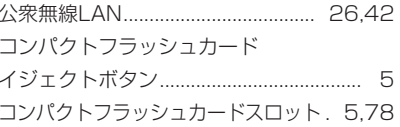

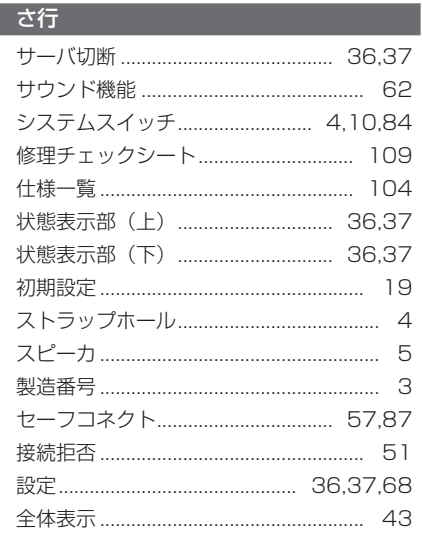

# た行

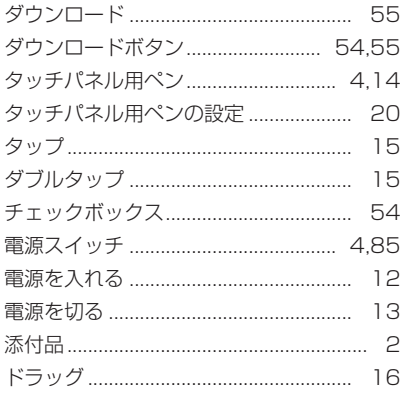

#### な行

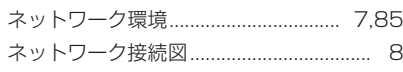

## 

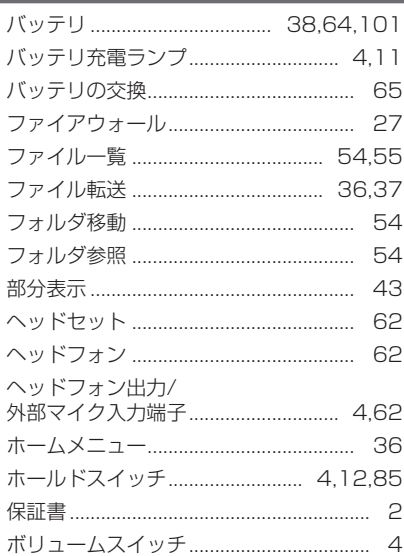

## ま行

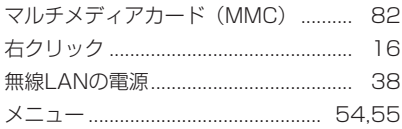

# ■ <mark>ら行</mark> → ついて → ついて → ついて

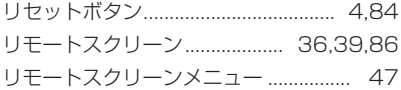

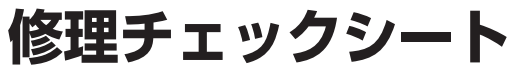

<span id="page-117-0"></span>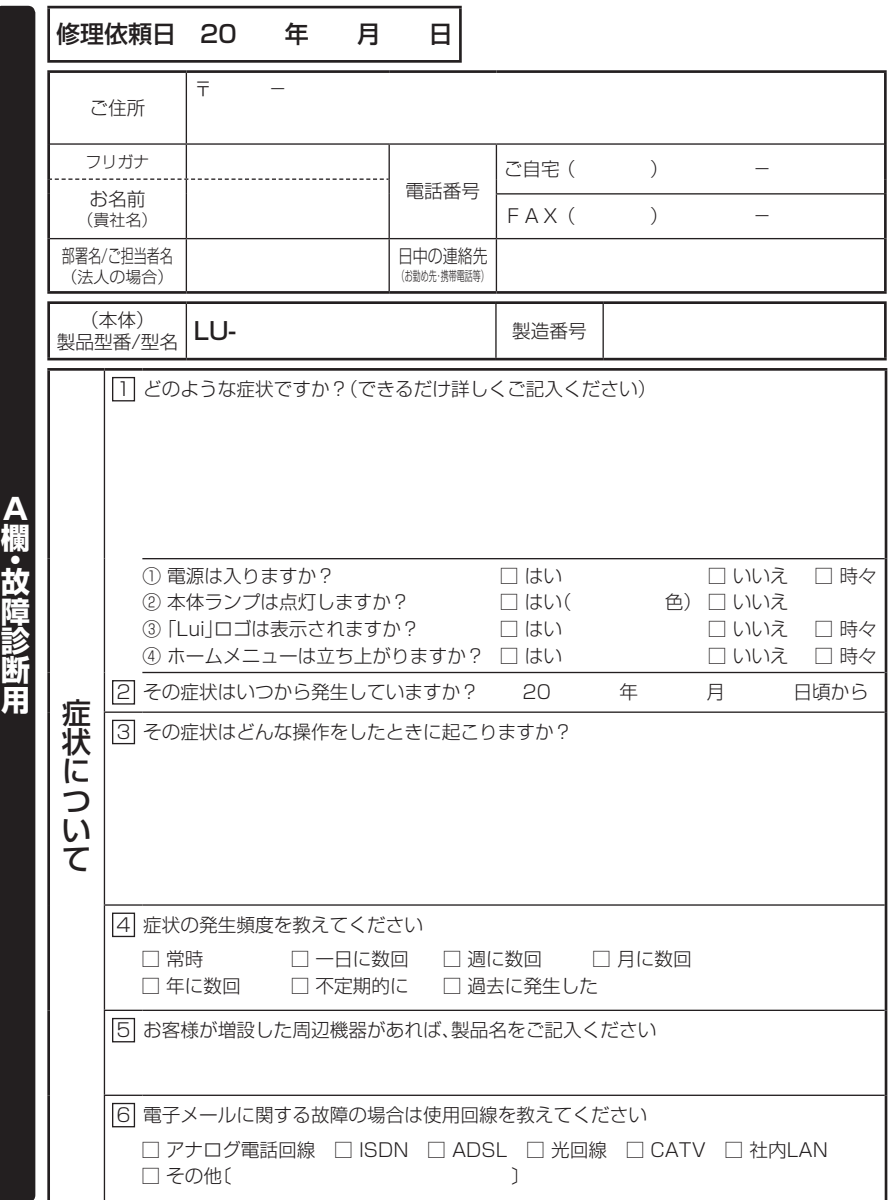

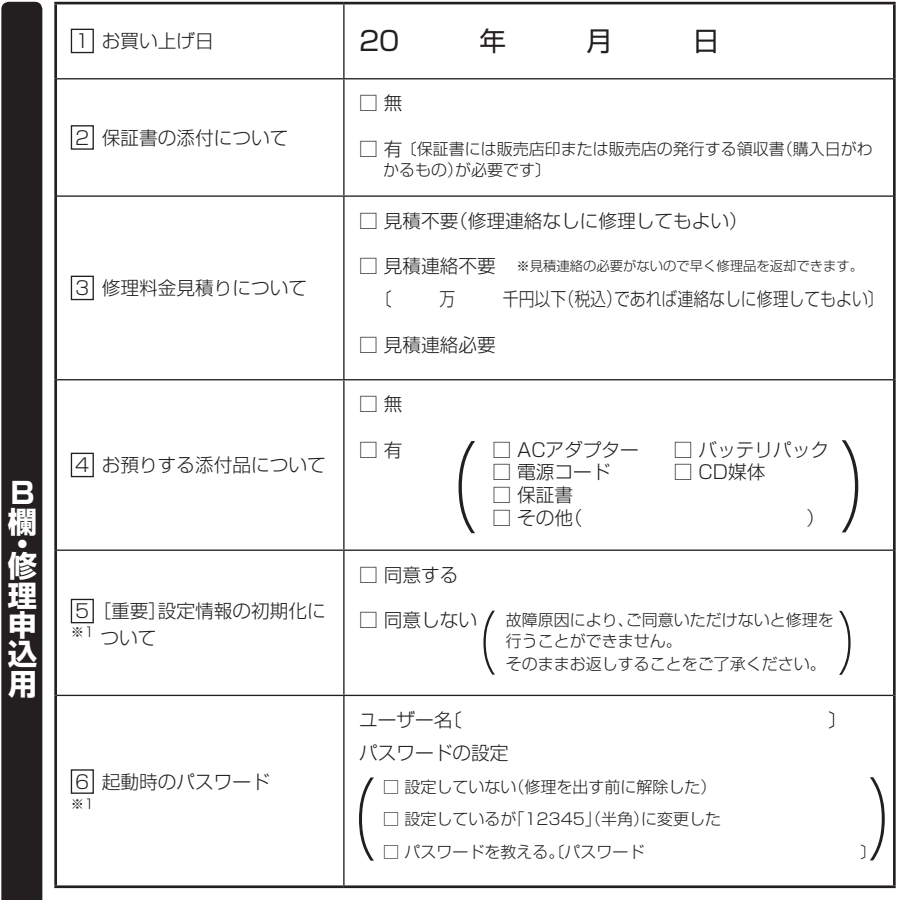

#### ·注意事項-

※1 修理に出される前に、必ずパスワードを解除するか「12345」(半角)に変更していただくよ うお願いいたします。 ご希望により当社でパスワードを解除(有料)する場合は、121コンタクトセンター(フリー

コール 0120-977-121)〈修理受付〉までお問い合わせください。認証解除等においては 再セットアップが必要になる場合があります。

#### オープンソースソフトウェアに関するお知らせ

このたびは、弊社製品をお求めいただき、まことにありがとうございます。お客様が購入された この製品には、以下のオープンソースソフトウェアを使用しております。これらのソフトウェア は弊社が各著作権者とのライセンス契約に基づき使用しており、各著作権者の要求で弊社には下 記内容をお客様に通知する義務があります。下記内容をご一読いただけますよう、お願いいたし ます。

OpenSSL License

Copyright© 1998-2007 The OpenSSL Project. All rights reserved.

Redistribution and use in source and binary forms, with or without modification, are permitted provided that the following conditions are met:

1. Redistributions of source code must retain the above copyright notice, this list of conditions and the following disclaimer.

2. Redistributions in binary form must reproduce the above copyright notice, this list of conditions and the following disclaimer in the documentation and/or other materials provided with the distribution.

3. All advertising materials mentioning features or use of this software must display the following acknowledgment:

"This product includes software developed by the OpenSSL Project

for use in the OpenSSL Toolkit. (http://www.openssl.org/)"

4. The names "OpenSSL Toolkit" and "OpenSSL Project" must not be used to endorse or promote products derived from this software without prior written permission. For written permission, please contact opensslcore@openssl.org

5. Products derived from this software may not be called "OpenSSL" nor may "OpenSSL" appear in their names without prior written permission of the OpenSSL Project.

6. Redistributions of any form whatsoever must retain the following acknowledgment: "This product includes software developed by the OpenSSL Project for use in the OpenSSL Toolkit (http://www.openssl.org/)"

THIS SOFTWARE IS PROVIDED BY THE OpenSSL PROJECT ``AS IS'' AND ANY EXPRESSED OR IMPLIED WARRANTIES, INCLUDING, BUT NOT LIMITED TO, THE IMPLIED WARRANTIES OF MERCHANTABILITY AND FITNESS FOR A PARTICULAR PURPOSE ARE DISCLAIMED. IN NO EVENT SHALL THE OpenSSL PROJECT OR ITS CONTRIBUTORS BE LIABLE FOR ANY DIRECT, INDIRECT, INCIDENTAL, SPECIAL, EXEMPLARY, OR CONSEQUENTIAL DAMAGES (INCLUD-ING, BUT NOT LIMITED TO, PROCUREMENT OF SUBSTITUTE GOODS OR SERVICES; LOSS OF USE, DATA, OR PROFITS; OR BUSINESS INTERRUPTION) HOWEVER CAUSED AND ON ANY THEORY OF LIABILITY, WHETHER IN CONTRACT, STRICT LIABILITY, OR TORT (INCLUDING NEGLIGENCE OR OTHERWISE) ARISING IN ANY WAY OUT OF THE USE OF THIS SOFTWARE, EVEN IF ADVISED OF THE POSSIBILITY OF SUCH DAMAGE.

This product includes cryptographic software written by Eric Young (eay@cryptsoft.com). This product includes software written by Tim Hudson (tjh@cryptsoft.com).

#### Original SSLeay License

-------------

Copyright© 1995-1998 Eric Young (eay@cryptsoft.com) All rights reserved.

This package is an SSL implementation written by Eric Young (eay $@cryptsoft.com$ ). The implementation was written so as to conform with Netscapes SSL.

This library is free for commercial and non-commercial use as long as the following conditions are aheared to. The following conditions apply to all code found in this distribution, be it the RC4, RSA, lhash, DES, etc., code; not just the SSL code. The SSL documentation included with this distribution is covered by the same copyright terms except that the holder is Tim Hudson (tjh@cryptsoft.com).

Copyright remains Eric Young's, and as such any Copyright notices in the code are not to be removed. If this package is used in a product, Eric Young should be given attribution as the author of the parts of the library used.

This can be in the form of a textual message at program startup or in documentation (online or textual) provided with the package.

Redistribution and use in source and binary forms, with or without modification, are permitted provided that the following conditions are met:

1. Redistributions of source code must retain the copyright notice, this list of conditions and the following disclaimer.

2. Redistributions in binary form must reproduce the above copyright notice, this list of conditions and the following disclaimer in the documentation and/or other materials provided with the distribution.

3. All advertising materials mentioning features or use of this software must display the following acknowledgement:

"This product includes cryptographic software written by

Eric Young (eay@cryptsoft.com)"

The word 'cryptographic' can be left out if the rouines from the library

being used are not cryptographic related :-).

4. If you include any Windows specific code (or a derivative thereof) from the apps directory (application code) you must include an acknowledgement:

"This product includes software written by Tim Hudson (tjh@cryptsoft.com)"

THIS SOFTWARE IS PROVIDED BY ERIC YOUNG ``AS IS'' AND ANY EXPRESS OR IMPLIED WARRANTIES, INCLUDING, BUT NOT LIMITED TO, THE IMPLIED WARRANTIES OF MER-CHANTABILITY AND FITNESS FOR A PARTICULAR PURPOSE ARE DISCLAIMED. IN NO EVENT SHALL THE AUTHOR OR CONTRIBUTORS BE LIABLE FOR ANY DIRECT, INDIRECT, INCIDENTAL, SPECIAL, EXEMPLARY, OR CONSEQUENTIAL DAMAGES (INCLUDING, BUT NOT LIMITED TO, PROCUREMENT OF SUBSTITUTE GOODS OR SERVICES; LOSS OF USE, DATA, OR PROFITS; OR BUSINESS INTERRUPTION)

HOWEVER CAUSED AND ON ANY THEORY OF LIABILITY, WHETHER IN CONTRACT, STRICT LIABILITY, OR TORT (INCLUDING NEGLIGENCE OR OTHERWISE) ARISING IN ANY WAY OUT OF THE USE OF THIS SOFTWARE, EVEN IF ADVISED OF THE POSSIBILITY OF SUCH DAMAGE.

The licence and distribution terms for any publically available version or derivative of this code cannot be changed. i.e. this code cannot simply be copied and put under another distribution licence [including the GNU Public Licence.]

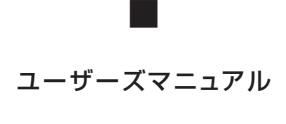

■

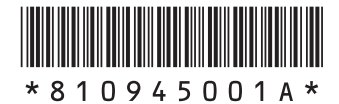

初版 **2008**年**4**月 **NEC** 853-810945-001-A Printed in Japan

**LUİRP** 

ユーザーズマニュアル

このマニュアルは、再生紙を使用しています。 NECパーソナルプロダクツ株式会社 〒141-0032 東京都品川区大崎一丁目11-1(ゲートシティ大崎 ウエストタワー)